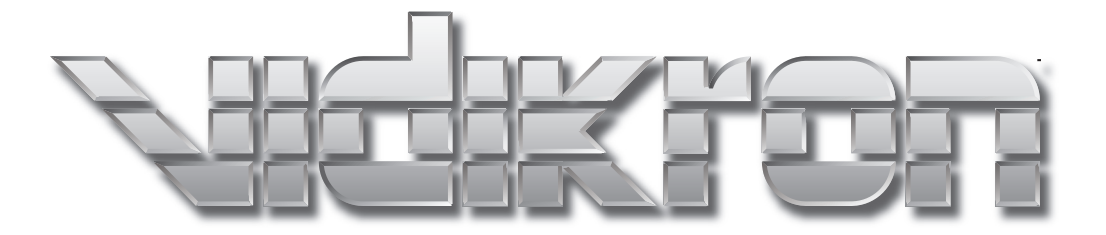

# **DView**

# VL-52 and VL-57 1080p HIGH-DEFINITION LCD FLAT PANEL DISPLAYS

# **ONE YEAR LIMITED WARRANTY**

## **For LCD Displays**

<span id="page-2-0"></span>Congratulations on your purchase of a Vidikron video product and welcome to the Vidikron family! With proper installation, setup and care, you should enjoy many years of unparalleled video performance.

This is a LIMITED WARRANTY as defined in the Magnuson-Moss Warranty Act. Please read it carefully and retain it with your other important documents.

## **WHAT IS COVERED UNDER THE TERMS OF THIS LIMITED WARRANTY:**

SERVICE LABOR: Vidikron will pay for service labor by Vidikron Authorized Service Center when needed as a result of a manufacturing defect for a period of one (1) year from the effective date of delivery to the end user.

PARTS: Vidikron will provide new or rebuilt replacement parts for the parts that fail due to defects in materials or workmanship for a period of one (1) year from the effective date of delivery to the end user. Such replacement parts are then subsequently warranted for the remaining portion (if any) of the original warranty period.

## **WHAT IS NOT COVERED UNDER THE TERMS OF THIS LIMITED WARRANTY:**

Image retention on LCD display panels is specifically excluded from coverage under this Limited Warranty. Image retention or staining of an image is the result of misuse of the product and therefore cannot be repaired under the terms of this Limited Warranty.

Normal viewing material such as television/satellite broadcasts, videotape or DVDs (not put into pause for extended periods of time) will not cause damage to your display under normal conditions. Many DVD players are also equipped with screen savers for this reason.

**PRENDICE THE TRAMS OF THIS LIMITED WARRANTY:**<br>
on will pay for service labor by Vidikron Authorized Service Center when for a period of one (1) year from the effective date of delivery to the end u<br>
ovide new or rebuilt r **TO AVOID IMAGE RETENTION (Burn-in):** Please ensure that still images are not left on your LCD display panel. Also ensure that images displayed in the 4:3 aspect ratio mode (black or gray stripes, but no picture information is present on the left and right edges of the screen) are used as infrequently as possible. This will prevent permanent retention on your LCD display panel, which can be seen permanently under certain conditions once burn-in has occurred.

The types of images to avoid include video games, still images and computer screens with stationary tool bars and icons. (This is why computers are equipped with screen savers – to prevent still images from burning into the monitor's phosphors after being displayed continuously for an extended period of time).

This Limited Warranty only covers failure due to defects in materials and workmanship that occur during normal use and does not cover normal maintenance. This Limited Warranty does not cover cabinets or any appearance items; failure resulting from accident, misuse, abuse, neglect, mishandling, misapplication, faulty or improper installation or setup adjustments; improper maintenance, alteration, improper use of any input signal; damage due to lightning or power line surges, spikes and brownouts; damage that occurs during shipping or transit; or damage that is attributed to acts of God. In the case of remote control units, damage resulting from leaking, old, damaged or improper batteries is also excluded from coverage under this Limited Warranty.

CAUTION: THIS LIMITED WARRANTY ONLY COVERS VIDIKRON PRODUCTS PURCHASED FROM VIDIKRON AUTHORIZED DEALERS. ALL OTHER PRODUCTS ARE SPECIFICALLY EXCLUDED FROM COVERAGE UNDER THIS LIMITED WARRANTY. MOREOVER, DAMAGE RESULTING DIRECTLY OR INDIRECTLY FROM IMPROPER INSTALLATION OR SETUP IS SPECIFICALLY EXCLUDED FROM COVERAGE UNDER THIS LIMITED WARRANTY. IT IS IMPERATIVE THAT INSTALLATION AND SETUP WORK BE PERFORMED ONLY BY AN AUTHORIZED VIDIKRON DEALER TO PROTECT YOUR RIGHTS UNDER THIS WARRANTY. THIS WILL ALSO ENSURE THAT YOU ENJOY THE FINE PERFORMANCE OF WHICH YOUR VIDIKRON PRODUCT IS CAPABLE WHEN INSTALLED AND CALIBRATED BY VIDIKRON AUTHORIZED PERSONNEL.

## **RIGHTS, LIMITS AND EXCLUSIONS:**

Vidikron limits its obligations under any implied warranties under state laws to a period not to exceed the warranty period. There are no express warranties. Vidikron also excludes any obligation on its part for incidental or consequential damages related to the failure of this product to function properly. Some states do not allow limitations on how long an implied warranty lasts, and some states do not allow the exclusion or limitation of incidental or consequential damages. So the above limitations or exclusions may not apply to you. This warranty gives you specific legal rights, and you may also have other rights that vary from state to state.

## **EFFECTIVE WARRANTY DATE:**

This warranty begins on the effective date of delivery to the end user. For your convenience, keep the original bill of sale as evidence of the purchase date.

## **IMPORTANT -- WARRANTY REGISTRATION:**

Please fill out and mail your warranty registration card. It is imperative that Vidikron knows how to reach you promptly if we should discover a safety problem or product update for which you must be notified.

## <span id="page-3-0"></span>**CONTACT A VIDIKRON AUTHORIZED SERVICE CENTER TO OBTAIN SERVICE:**

**FY DATE:**<br> **PROBUTE:**<br> **PROBU** Repairs made under the terms of this Limited Warranty covering your Vidikron video product will be performed at the location of the product, during usual working hours, providing location of product is within normal operating distance from a Vidikron Authorized Service Center. In some instances it may be necessary for the product to be returned to the Vidikron factory for repairs. If, solely in Vidikron's judgment, location of product to be repaired is beyond normal operating distance of the closest Vidikron Authorized Service Center, or the repair requires the unit be returned to the Vidikron factory, it is the owner's responsibility to arrange for shipment of the product for repair. These arrangements must be made through the selling Vidikron Dealer. If this is not possible, contact Vidikron directly for a Return Authorization number and shipping instructions. Vidikron will return product transportation prepaid in the United States, unless no product defect is discovered. In that instance, shipping costs will be the responsibility of the owner.

## **COPYRIGHT AND TRADEMARKS:**

© Copyright 2008 Vidikron, a Runco International Company. This document contains proprietary information protected by copyright, trademark and other intellectual property laws. All rights are reserved. No part of this manual may be reproduced by any mechanical, electronic or other means, in any form, without prior written permission of the manufacturer.

Vidikron, Vision, DVSI, Imagix, CineWide, AutoScope, V<sup>2</sup> Aperture Control, CSMS and IntelliWide are trademarks of Runco, LLC, licensed to Vidikron, a division of Runco International. All other trademarks and registered trademarks used in this document are the property of their respective owners.

Vidikron products are manufactured under one or more of the following patents: US. Patent 6755540 and Other Patents Pending.

## **ADDITIONAL INFORMATION:**

To locate the name and address of the nearest Vidikron Authorized Service Center, or for additional information about this Limited Warranty, please call or write:

> **VIDIKRON Attn: Customer Service Department 2900 Faber Street Union City, CA 94587 Ph: (510) 324-5900 Fax: (510) 324-5905 Toll Free: (888) 4VIDIKRON**

# **VIDIKRON PRODUCT INFORMATION RETAIN THIS INFORMATION FOR YOUR RECORDS**

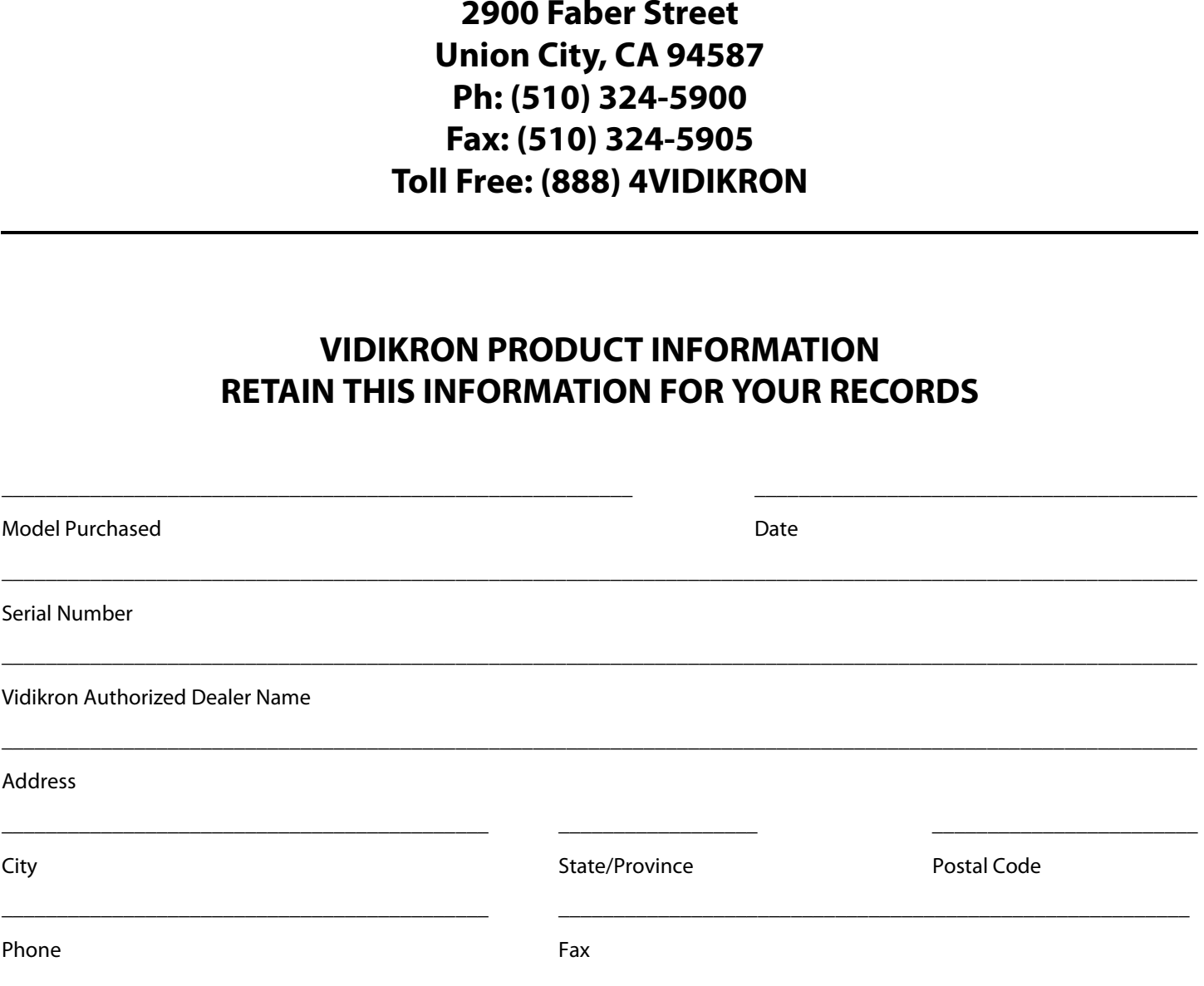

# <span id="page-5-0"></span>**Important Safety Instructions**

Thank you for your purchase of this quality Vidikron product! For best performance, please read this manual carefully as it is your guide through the menus and operation.

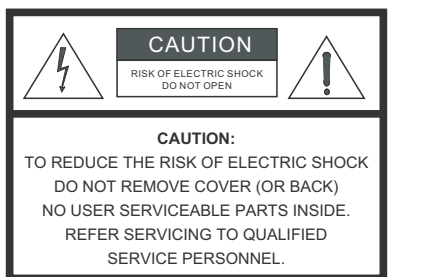

## **WARNING**

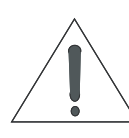

This symbol is intended to alert the user to the presence of important operating and maintenance (servicing) instructions in the literature accompanying the appliance.

uninsulated "dangerous voltage" within the product's enclosure that may be of sufficient magnitude to constitute a risk of electric shock.

This symbol is intended to alert the user to the presence of

- 1. Read these instructions.
- 2. Keep these instructions.
- 3. Heed all warnings.
- 4. Follow all instructions.
- 5. Do not use this apparatus near water.
- 6. Clean only with a dry cloth.
- 7. Do not block any of the ventilation openings. Install in accordance with the manufacturer's instructions.
- 8. Do not install near any heat sources such as radiators, heat registers, stoves, or other apparatus (including amplifiers) that produce heat.
- **PROPERTIES SHOCK**<br> **PROPERTIES SHOCK**<br> **PROPERTIES SHOCK**<br> **PROPERTIES SHOCK**<br> **PROPERTIES IN THIS SYMBOL** IS intended to alert the user to the surficient<br>
NEL.<br> **PROPERTIES SHOCK**<br> **PROPERTIES SHOCK**<br> **PROPERTIES SHOCK**<br> 9. Do not defeat the safety purpose of the polarized or grounding type plug. A polarized plug has two blades with one wider than the other. A grounding type plug has two blades and a third grounding prong. The wide blade or the third prong is provided for your safety. When the provided plug does not fit into your outlet, consult an electrician for the replacement of the obsolete outlet.
- 10. Protect the power cord from being walked on or pinched particularly at plugs, convenience receptacles and the point where they exit from the apparatus.
- 11. Only use the attachments/accessories specified by Vidikron.
- 12. Use only with a cart, stand, tripod, bracket or table specified by the manufacturer or sold with the apparatus. When a cart is used, use caution when moving the cart/apparatus to avoid injury from tip-over.

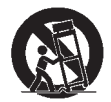

- 13. Unplug this apparatus during lightning storms or when unused for long periods of time.
- 14. Refer all servicing to qualified service personnel. Servicing is required when the apparatus has been damaged in any way, such as power supply cord or plug is damaged, liquid has been spilled or objects have fallen into the apparatus, the apparatus has been exposed to rain or moisture, does not operate normally, or has been dropped.

# <span id="page-6-0"></span>**Compliance Information**

## **DECLARATION OF CONFORMITY:**

Manufacturer's Name: Vidikron, a subsidiary of Planar Systems, Inc.

Manufacturer's Address: 2900 Faber Street, Union City, CA 94587

hereby declares that the products Model Numbers:

## VL-52, VL-57

conform with the provisions of:

Council Directive 2004/108/EC on Electromagnetic Compatibility;

EN 55022 "Limits and methods of measurements of radio interference characteristics of information technology equipment" 1998;

EN 55024 "Limits and methods of measurements of immunity characteristics of information technology equipment" 1998;

Including:

- the products Model Numbers:<br>
visions of:<br>
visions of:<br>
yisions of:<br>
yisions of:<br>
methods of measurements of radio interference characteristics of informa<br>
methods of measurements of immunity characteristics of information • EN 61000-4-2 "Electromagnetic compatibility (EMC) Part 4: Testing and measurement techniques Section 2: Electrostatic discharge immunity test"
- EN 61000-4-3 "Electromagnetic compatibility (EMC) Part 4: Testing and measurement techniques Section 3: Radiated, Radio-Frequency, Electromagnetic Field Immunity Test"
- EN 61000-4-4 "Electromagnetic compatibility (EMC) Part 4: Testing and measurement techniques Section 4: Electrical fast transient/burst immunity test"
- EN 61000-4-5 "Electromagnetic compatibility (EMC) Part 4: Testing and measurement techniques Section 5: Surge immunity test"
- EN 61000-4-6 "Electromagnetic compatibility (EMC) Part 4: Testing and measurement techniques Section 6: Conducted disturbances induced by radio-frequency fields immunity test"
- EN 61000-4-8 "Electromagnetic compatibility (EMC) Part 4: Testing and measurement techniques Section 8: Conducted disturbances induced by power frequency magnetic fields immunity test"
- EN 61000-4-11 "Electromagnetic compatibility (EMC) Part 4: Testing and measurement techniques Section 11: Voltage dips, short interruptions and voltage variations immunity tests"

And:

- EN 61000-3-2 "Electromagnetic compatibility (EMC) Part 3, Section 2: Limits for harmonic current emissions (equipment input current up to and including 16 A per phase)" 2000;
- EN 61000-3-3 "Electromagnetic compatibility (EMC) Part 3, Section 3: Limitations of voltage changes, voltage fluctuations and flicker in public low-voltage supply systems, for equipment with rated current up to and including 16 A and not subject to conditional connection" 1995;

Council Directive 2006/95/EC and amended by M1 and C1 on Low Voltage Equipment Safety;

EN 60950 "Safety of information technology equipment, including electrical business equipment"

The Technical Construction file required by this Directive is maintained at the corporate headquarters of Planar Systems, Inc., 1195 NW Compton Drive, Beaverton, OR 97006.

Date of Declaration: January 2008

## **FCC PART 15:**

NOTE: This equipment has been tested and found to comply with the limits for a Class B digital device, pursuant to Part 15 of the FCC Rules. These limits are designed to provide reasonable protection against harmful interference in a residential installation.

This equipment generates, uses and can radiate radio frequency energy and, if not installed and used in accordance with the instructions, may cause harmful interference to radio communications. However, there is no guarantee that interference will not occur in a particular installation. If this equipment does cause harmful interference to radio or television reception, which can be determined by turning the equipment off and on, the user is encouraged to try to correct the interference by one or more of the following measures:

- Reorient or relocate the receiving antenna.
- Increase the separation between the equipment and receiver.
- Connect the equipment into an outlet on a circuit different from that to which the receiver is connected.
- Consult the dealer or an experienced radio/TV technician for help.

## **INDUSTRY CANADA (ICES-003):**

This Class B digital apparatus complies with Canadian ICES-003.

Cet appareil numérique de la classe B est conforme à la norme NMB-003 du Canada.

## **IMPORTANT RECYCLE INSTRUCTIONS**

**Hg** 

the receiving antenna.<br>
tion between the equipment and receiver.<br>
ment into an outlet on a circuit different from that to which the receiver is<br>
for an experienced radio/TV technician for help.<br>
(ICES-003):<br>
(ICES-003):<br>
R Lamp(s) inside this product contain mercury. This product may contain other electronic waste that can be hazardous if not disposed of properly. Recycle or dispose in accordance with local, state, or federal Laws.

[For more information, contact the Electronic Industries Alliance at WWW.EIAE.ORG.](http://www.eiae.org) 

For lamp specific disposal information check WWW.LAMPRECYCLE.ORG.

## **DISPOSAL OF OLD ELECTRICAL AND ELECTRONIC EQUIPMENT (Applicable throughout the European Union and other European countries with separate collection programs)**

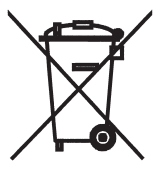

This symbol found on your product or on its packaging, indicates that this product should not be treated as household waste when you wish to dispose of it. Instead, it should be handed over to an applicable collection point for the recycling of electrical and electronic equipment. By ensuring this product is disposed of correctly, you will help prevent potential negative consequences to the environment and human health, which could otherwise be caused by inappropriate disposal of this product. The recycling of materials will help to conserve natural resources. This symbol is only valid in the European Union. If you wish to discard this product, please contact your local authorities or dealer and ask for the correct method of disposal.

# **Table of Contents**

<span id="page-8-0"></span>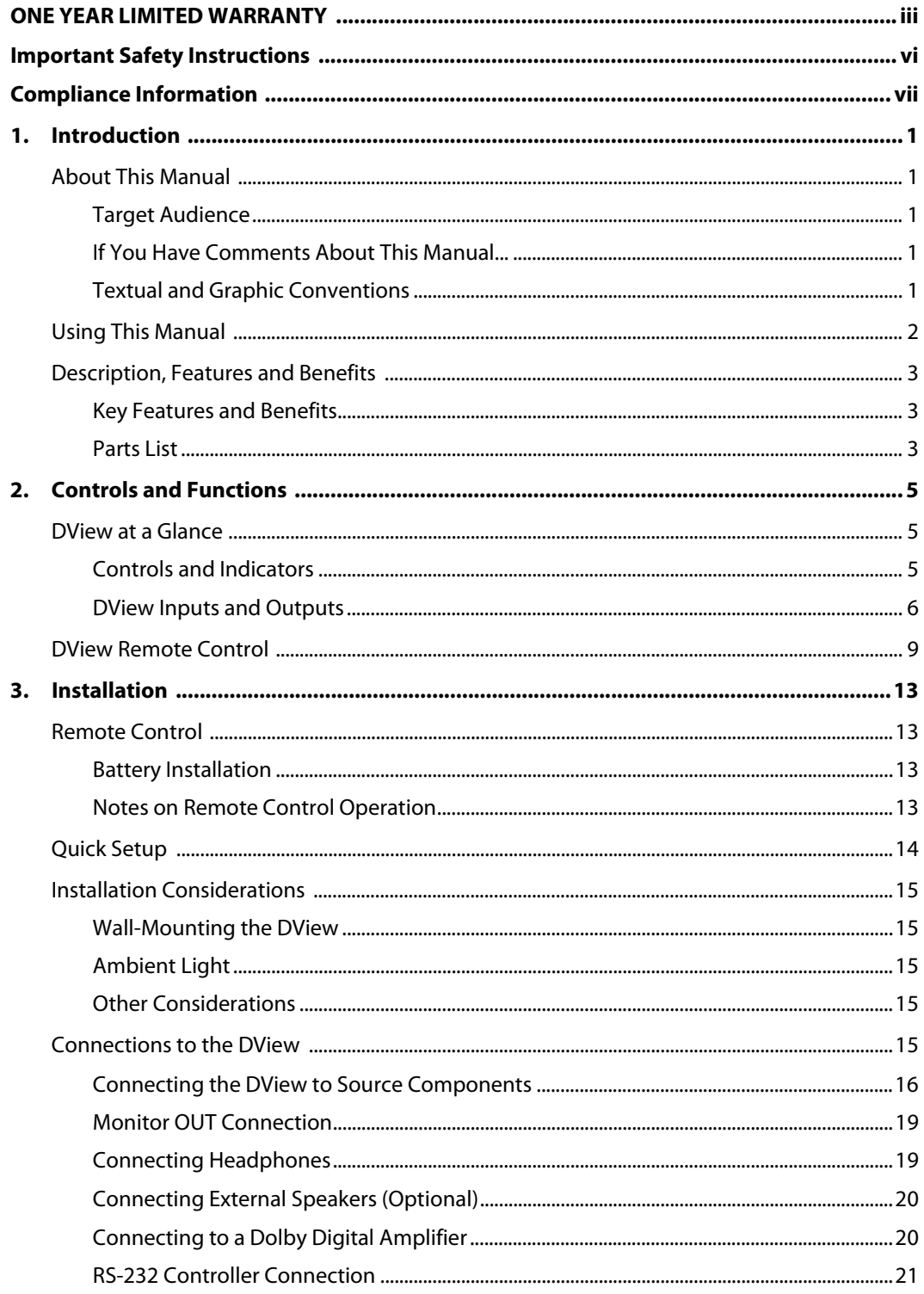

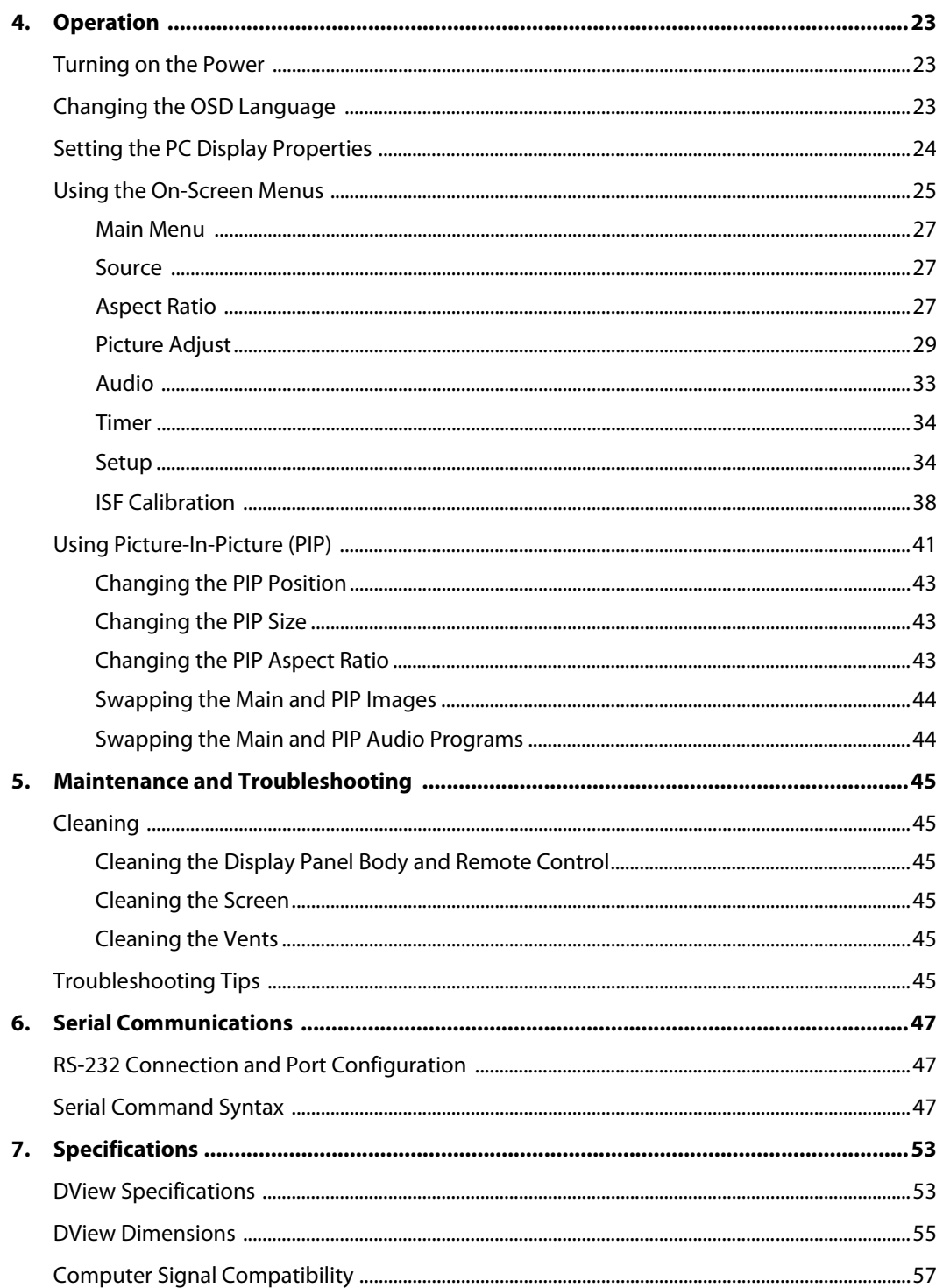

# <sup>1</sup>**List of Figures**

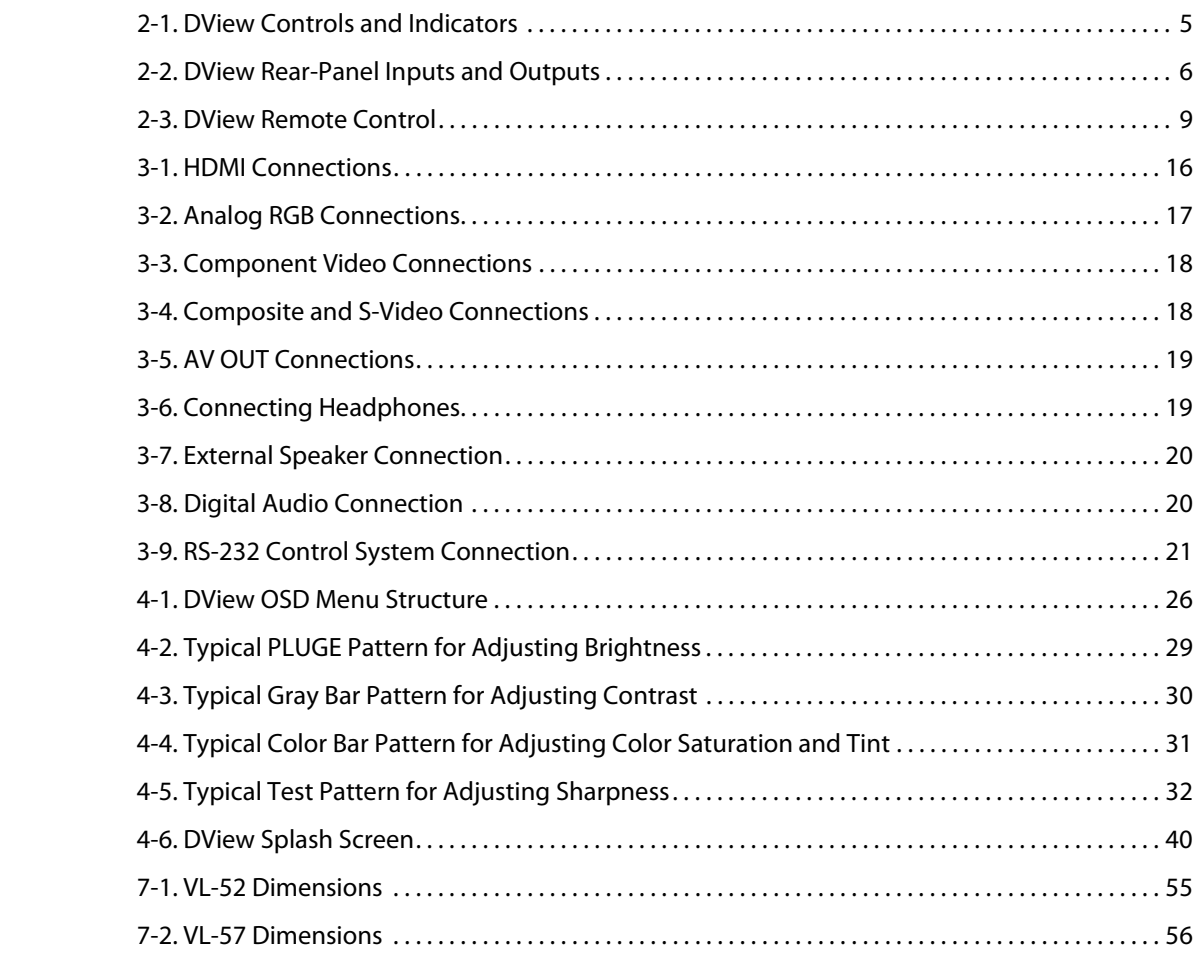

## **Notes:**

# <sup>1</sup>**Introduction**

<span id="page-12-0"></span>This Owner's Manual describes how to install, set up and operate the Vidikron DView™ VL-52/VL-57 Flat-Panel LCDs. Throughout this manual, the Vidikron DView™ VL-52/VL-57 Flat-Panel LCDs are referred to simply as the "DView."

Vidikron has prepared this manual to help home theater installers and end users get the **Target Audience** most out of the DView.

this manual to help home theater installers and end users get the<br>
Proposition of orgoing product improvements and customer feedback, it<br>
from time to time. You can always find the latest version of this and<br>
from time to Vidikron has made every effort to ensure that this manual is accurate as of the date it was printed. However, because of ongoing product improvements and customer feedback, it may require updating from time to time. You can always find the latest version of this and other Vidikron product manuals on-line, at www.Vidikron.com.

[Vidikron welcomes your comments about this manual. Send them to info@Vidikron.com.](mailto:info@vidikron.com)

**Text Conventions:** The following conventions are used in this manual, in order to clarify the information and instructions provided:

- Remote control button identifiers are set in upper-case bold type; for example, "Press **EXIT** to return to the previous menu."
- Computer input (commands you type) and output (responses that appear on-screen) is shown in monospace (fixed-width) type; for example: "To change the aspect ratio to Letterbox, type [S4E0002."
- All keys with functional names are initial-capped, set in bold type and enclosed in angle brackets. These keys are the following: **<Enter>, <Spacebar>, <Control>, <Esc>** and **<Tab>**.
- **<Enter>** indicates that you may press either the RETURN or ENTER key on your computer keyboard if it has both keys.

In addition to these conventions, underlining, boldface and/or italics are occasionally used to highlight important information, as in this example:

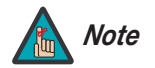

A carriage return **must** be used after each command or string. *Note*

## <span id="page-12-1"></span>**1.1 About This Manual**

- <span id="page-12-3"></span>**If You Have Comments About This Manual...**
- <span id="page-12-4"></span>**Textual and Graphic Conventions**

**Graphic Conventions:** These symbols appear in numerous places throughout the manual, to emphasize points that you must keep in mind to avoid problems with your equipment or injury:

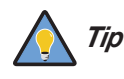

TIPS highlight time-saving short cuts and helpful guidelines for using certain features.

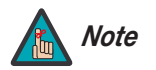

NOTES emphasize text with unusual importance or special significance. They also provide supplemental information.

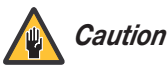

CAUTIONS alert users that a given action or omitted action can degrade performance or cause a malfunction.

WARNINGS appear when a given action or omitted action can result in damage to the equipment, or possible non-fatal injury to the user.

*WARNING*

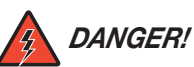

DANGER appears when a given action can cause severe injury or death.

## <span id="page-13-0"></span>**1.2 Using This Manual**

Use the following table to locate the specific information you need in this manual.

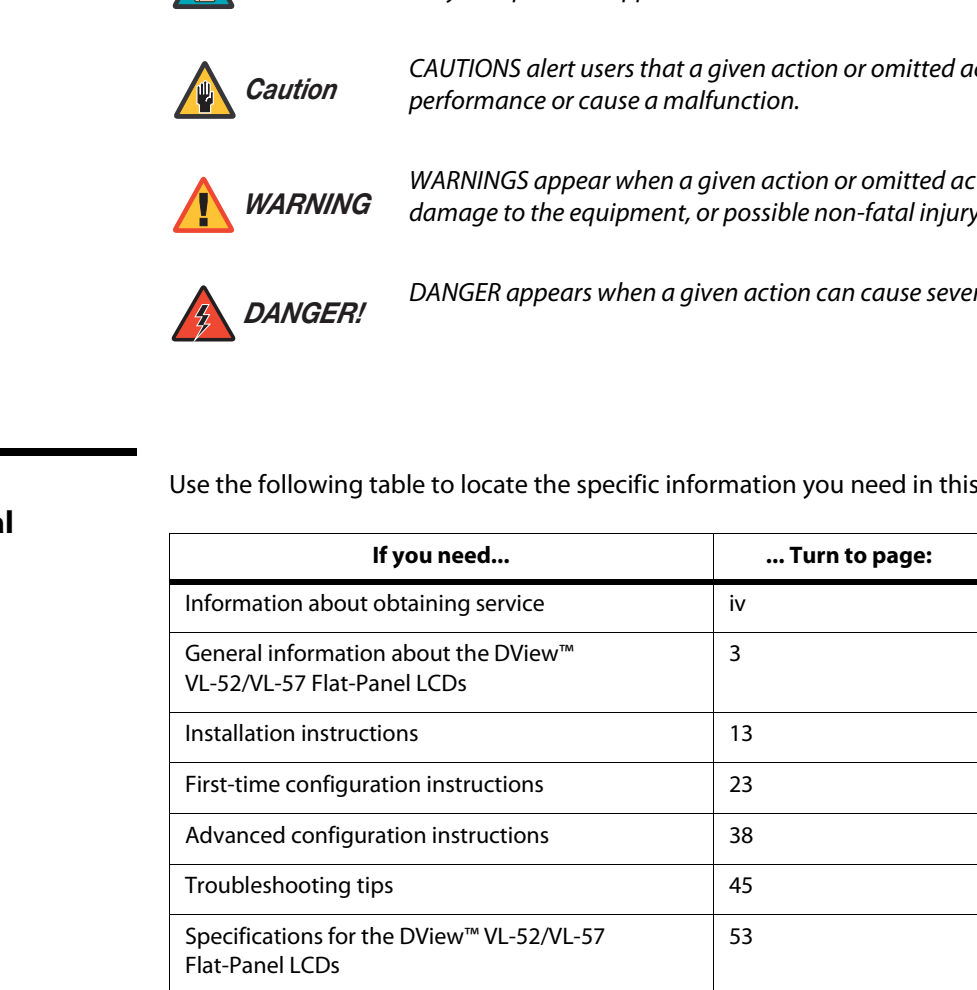

Vidikron presents the DView™ VL-52/VL-57 Flat-Panel LCDs, perfect for those who demand our award-winning flat panel performance along with advanced LCD technology and lightweight design.

The DView incorporates the superb Imagix™ digital video processing that produces outstanding picture quality with a wide range of both standard and high definition source material. In addition, the DView includes the complete Imaging Science Foundation™ (ISF) calibration suite to deliver the absolute best images possible under multiple viewing conditions.

The DView offers PIP, PBP, closed captioning, Parental Control (V-Chip) functionality and multi-language support. The display includes an integrated stereo audio system incorporating surround sound technology and generous power amplification.

PBP, closed captioning, Parental Control (V-Chip) functionality and<br>tr. The display includes an integrated stereo audio system<br>d sound technology and generous power amplification.<br>ive-matrix liquid crystal display panel of The advanced, TFT active-matrix liquid crystal display panel offers 1920 x 1080 resolution and includes Vidikron's discrete aspect ratio control with IntelliWide™ mode to fill the 16:9 screen with standard 4:3 images without loss of picture quality. Also included are discrete source, aspect ratio and power selection and an RS-232 interface for whole-house or automated control system integration.

The DView is multimedia-ready, with simple computer connections making gaming, Internet browsing and other computing activities quick and easy.

The DView offers these key features and benefits: **Key Features and Benefits Key Features and Benefits** 

- Native Resolution: 1920 x 1080 (16:9 Native aspect ratio)
- Multiple aspect ratios with IntelliWide™ mode
- Less than 5 inches deep
- Two HDMI Inputs with High-bandwidth Digital Content Protection (HDCP)
- Exceptional detail and artifact-free video enhancement
- Vidikron video processing with 3:2 film detection circuitry

Your DView is shipped with the following items. If any items are missing or damaged, please **Alterations** contact your Vidikron dealer or Vidikron Customer Service at (888) 4VIDIKRON.

- VL-52 or VL-57 LCD Display (with Table Stand)
- Remote Control Unit and two (2), AAA-size batteries
- AC Power Cord
- Warranty information and registration card
- Vidikron VL-52 and VL-57 Installation/Operation Manual (this document)

## **Optional Accessories:**

• Wall Mount kit (part number 956-0262-00)

## <span id="page-14-0"></span>**1.3 Description, Features and Benefits**

<span id="page-14-1"></span>

<span id="page-14-2"></span>

## **Notes:**

# <sup>2</sup>**Controls and Functions**

## <span id="page-16-2"></span><span id="page-16-1"></span>**2.1 DView at a Glance**

<span id="page-16-0"></span>[Figure 2-1](#page-16-3) shows the locations of the DView controls and indicators. **Controls and Indicators** 

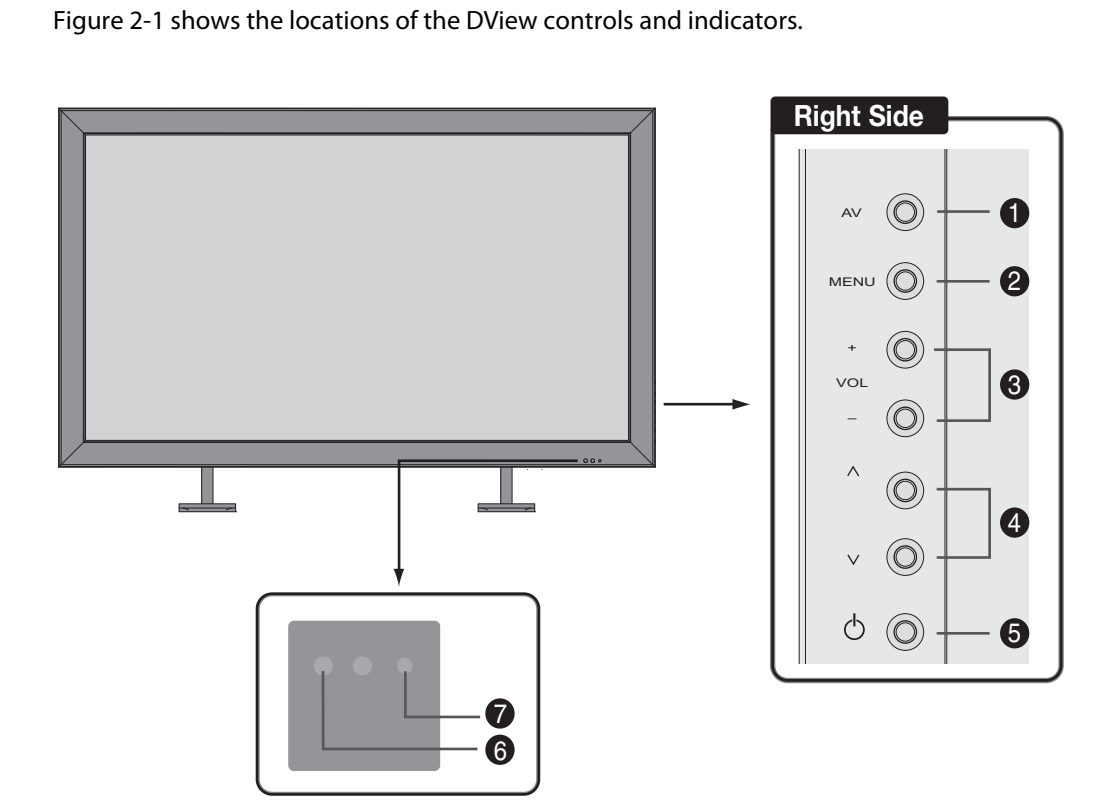

## <span id="page-16-3"></span>**Figure 2-1. DView Controls and Indicators**

## 1. **AV Button (Input Source Selection)**

To select a source, press the **AV** button (with no menus visible on-screen). Use the  $\triangle$  or button (see below) to highlight the desired input source and press **AV** again.

When a menu is visible on-screen, this button operates identically to the **ENTER** button on the DView remote control unit (refer to **[DView Remote Control](#page-20-0)** on page 9).

## 2. **MENU Selection Button**

Press this button to access the on-screen display (OSD) controls, or to exit the current menu and return to the previous one.

## 3. **Volume Adjustment Buttons (VOL - / VOL +)**

Use these buttons to adjust the sound volume. When a menu is visible on-screen, these buttons operate identically to the left- and right-arrow ( $\blacktriangleleft$  and  $\blacktriangleright$ ) buttons on the DView remote control unit.

## 4.  $\triangle$  / $\blacktriangledown$

When a menu is visible on-screen, these buttons operate identically to the up- and down-arrow ( $\triangle$  and  $\nabla$ ) buttons on the DView remote control unit.

- 5. **Power Button**
- 6. **Remote Control Sensor**
- 7. **Status Indicator LED**
	- Lights red to indicate that the DView is in standby mode;
	- Lights green during power-on sequence and during normal operation;
	- Flashes green when the DView receives a signal from the remote control.

#### <span id="page-17-0"></span>Figure 2-2 shows the locations of the DView inputs and outputs. DView Inputs and Outputs >

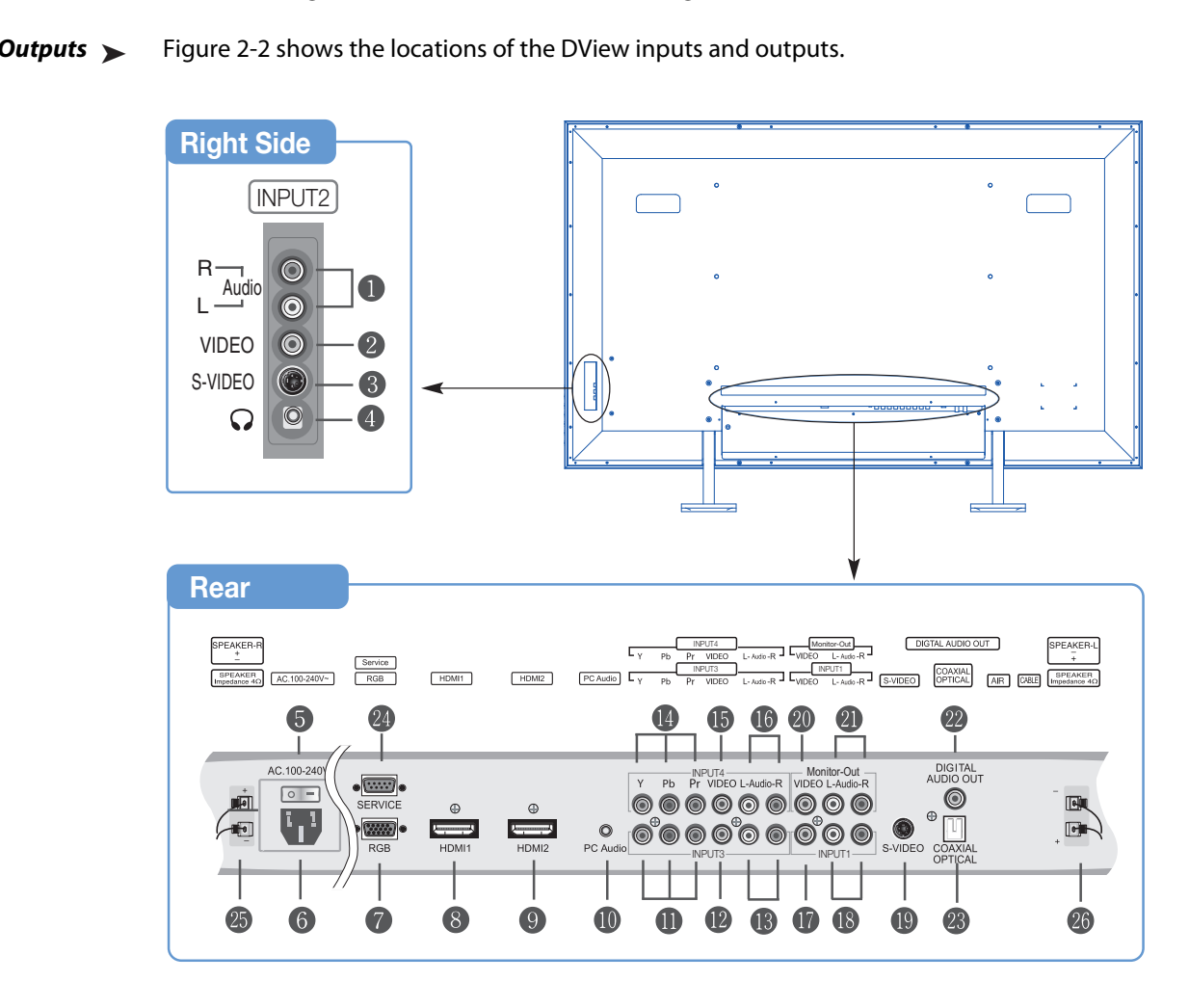

<span id="page-17-2"></span><span id="page-17-1"></span>**Figure 2-2. DView Rear-Panel Inputs and Outputs**

## 1. **INPUT2 Audio Input**

## 2. **INPUT2 Composite Video Input**

Standard composite video input for connecting a VCR, camcorder, laser disc player or other composite video source.

## 3. **INPUT2 S-Video Input**

Standard S-Video input for connecting a DVD player, satellite receiver or Super VHS (S-VHS) VCR.

## 4. **Headphone Jack**

## 5. **Main Power Switch**

6. **Power Input (100 to 240 VAC)**  Connect the DView to power here.

## 7. **RGB**

A 15-pin VGA connection to a personal computer. The DView automatically detects the signal resolution.

## 8. **HDMI1/Computer Input (Digital)**

## 9. **HDMI2/Computer Input (Digital)**

Two, HDCP-compliant digital video inputs for connecting a DVD player, personal computer or HD tuner with a DVI or HDMI output.

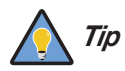

For best results, do not run your DVD player in progressive mode.

## 10. **PC Audio Input**

Connect the audio output from a personal computer here.

## 11. **INPUT3 Component Video (RCA connectors)**

**PRELIMINARY** Standard-definition (480i/576i) or high-definition (720p/1080i), YPrPb component input. This is the input for component video from sources such as DVD players.

## 12. **INPUT3 Composite Video Input**

## 13. **INPUT3 Audio Input**

Connect the audio output from your Input 3 source here.

## 14. **INPUT4 Component Video (RCA connectors)**

Standard-definition (480i/576i) or high-definition (720p/1080i), YPrPb component input. This is the input for component video from sources such as DVD players.

## 15. **INPUT4 Composite Video Input**

## 16. **INPUT4 Audio Input**

Connect the audio output from your Input 4 source here.

## 17. **INPUT1 Composite Video Input**

- 18. **INPUT1 Audio Input**  Connect the audio output from your Input 1 source here.
- 19. **INPUT1 S-Video Input**
- 20. **Monitor-OUT (Composite Video)**
- 21. **Monitor-OUT (Audio)**
- 22. **DIGITAL AUDIO OUT (S/PDIF Coaxial)**

## 23. **DIGITAL AUDIO OUT (TosLink – Optical)**

Connect either #22 or #23 to the digital audio input of an A/V amplifier with a Dolby Digital® decoder.

- 24. **RS-232 CONTROL PORT** A female, 9-pin D-sub connector for interfacing with a PC or home theater automation/control system.
- 25. **SPEAKER OUTPUT (RIGHT)**
- 26. **SPEAKER OUTPUT (LEFT)**

For connection of the right (25) and left (26) speakers.<br>
impedance of 4 ohms.<br>
<br> **PRELIMINARY SPEAKERS**<br>
<br> **PRELIMINARY SPEAKERS**<br>
<br> **PRELIMINARY SPEAKERS**<br>
<br> **PRELIMINARY SPEAKERS**<br>
<br> **PRELIMINARY SPEAKERS**<br>
<br> **PRELIMINA** For connection of the right (25) and left (26) speakers. Connect a speaker with an impedance of 4 ohms.

[Figure 2-3](#page-20-1) shows the DView remote control, and the paragraphs that follow describe its functionality.

## <span id="page-20-0"></span>**2.2 DView Remote Control**

<span id="page-20-1"></span>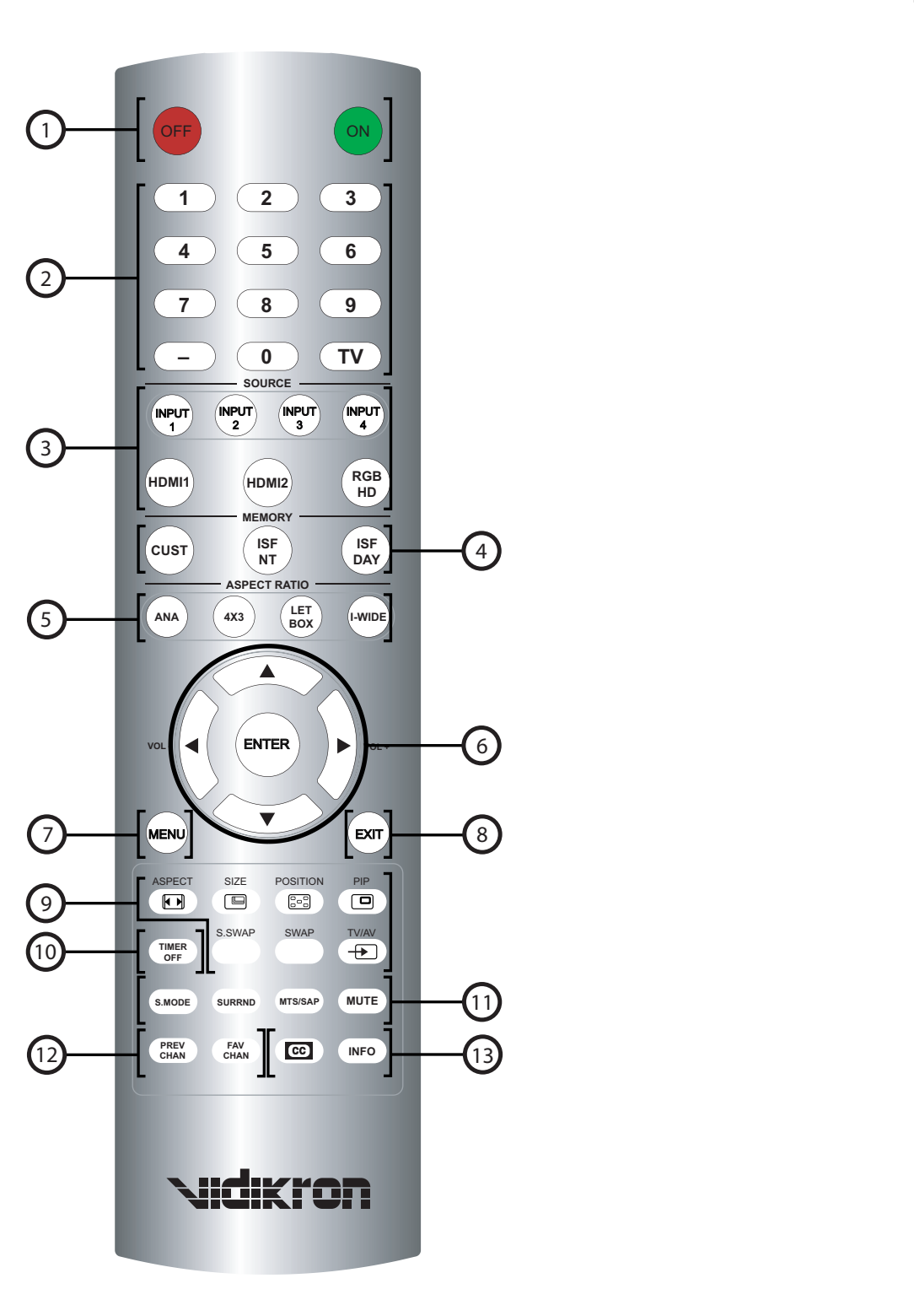

**Figure 2-3. DView Remote Control**

## 1. **OFF / ON**

Use these buttons to turn the DView on or off.

## 2. **Numeric Buttons**

Use these buttons to enter menu pass codes.

3. **Source Selection Buttons** 

#### **INPUT 1**

Press this button to switch to Input 1.

## **INPUT 2**

Press this button to switch to Input 2.

## **INPUT 3**

Press this button to switch to Input 3.

## **INPUT 4**

Press this button to switch to Input 4.

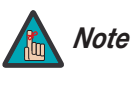

**Press this button to switch to Input 2.**<br> **Press this button to switch to Input 3.**<br> **INPUT 4**<br> **Press this button to switch to Input 4.**<br> **Press this button to switch to Input 4.**<br> **Press this button to switch to Input 2** Input 1 and Input 2 have both S-Video and composite video connectors. Input 3 and Input 4 have both component and composite video connectors.

To specify which connection type you are using – or to switch from one to the other if equipment is connected to both – use the Input Selection menu under Setup (refer to **Input Selection** on page 37).

## **HDMI 1 / HDMI 2**

Use these buttons to select a Digital Video input (HDMI 1 or HDMI 2).

#### **RGB HD**

Press this button to switch to the RGB HD input.

#### 4. **Memory Preset Buttons**

#### **CUST**

Press to recall settings for the current input from the "Custom" memory preset.

## **ISF NT (Night)**

Press to recall settings for the current input from the "ISF Night" memory preset.

#### **ISF DAY**

Press to recall settings for the current input from the "ISF Day" memory preset.

## 5. **Aspect Ratio Selection Buttons**

## **ANA (16:9 Anamorphic)**

For 16:9 DVDs or HDTV program material.

## **4X3 (Standard 4:3)**

The input signal is scaled to fit 4:3 display mode in the center of the screen.

## **LETBOX (Letterbox)**

Image in letterbox format is enlarged to fit 16:9, full-screen display and the upper/lower portions are "blanked off."

## **I-WIDE (IntelliWide)**

4:3 image is enlarged NON-linearly in horizontal direction to fit 16:9 full screen display.

## 6. **Arrow Buttons (** $\blacktriangle, \blacktriangle, \blacktriangledown, \blacktriangleright)$

Use these buttons to select items or settings, adjust settings or adjust sound volume.

#### **ENTER**

Press to select a highlighted menu item or confirm a changed setting.

## 7. **MENU**

ked off."<br>**Je)**<br>ged NON-linearly in horizontal direction to fit 16:9 full screen display.<br>**L. <J. \F. )**<br>to select items or settings, adjust settings or adjust sound volume.<br>ghlighted menu item or confirm a changed setting Press this button to access the on-screen display (OSD) controls, or to exit the current menu and return to the previous one.

#### 8. **EXIT**

Press this button to hide the OSD controls.

## 9. **Picture-In-Picture (PIP) Function Buttons**

## **ASPECT** ( $\Box$ )

Press to change the aspect ratio of the PIP window from 4:3 to 16:9 or vice versa.

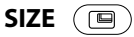

Press to choose from three PIP window sizes.

## **POSITION** (图)

Press to choose the PIP window position (top left, top right, bottom left or bottom right corner).

**PIP**

Press to change the PIP mode (picture-in-picture, picture-by-picture or off).

## **P.MODE**

Press to recall settings for the PIP input from either the "ISF Night" or "ISF Day" memory preset.

## **S.SWAP**

Press to switch between the main and PIP audio programs.

## **SWAP**

Press to swap the main and PIP windows.

## **TV/AV**  $(\bigoplus)$

Press to switch to a different PIP video source.

#### 10. **TIMER OFF Button**

Press this button to set the sleep timer. Press it repeatedly to scroll through the available options (Off, 10, 30, 60, 120 or 180 minutes).

## 11. **Sound Control Buttons**

#### **S.MODE**

Press this button repeatedly to scroll through the available Equalizer presets (CUSTOM, STANDARD, MUSIC, FILM or SPEECH).

#### **SURRND (Surround)**

Press this button to turn Surround Mode on or off.

#### **MTS/SAP**

Press this button to select Mono or Stereo sound output.

#### **MUTE**

Press this button to mute the audio output to the speakers and headphones.

- 12. **PREV CHAN / FAV CHAN** Not used.
- 13. **Miscellaneous Functions**

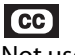

Not used.

## **INFO**

Press this button to turn Surround Mode on or off.<br> **MTS/SAP**<br>
Press this button to select Mono or Stereo sound outp<br> **MUTE**<br>
Press this button to mute the audio output to the spe-<br>
12. **PREV CHAN / FAV CHAN**<br>
Not used.<br> Press this button to view input signal information (source and resolution), audio format (mono or stereo) and current time.

## <span id="page-24-4"></span><sup>3</sup>**Installation**

## <span id="page-24-2"></span><span id="page-24-1"></span>**3.1 Remote Control**

To install batteries in the remote control: **Battery Installation All and Solution Battery Installation** 

- 1. Slide the battery cover in the direction of the arrow and remove it.
- 2. Insert the included batteries. Ensure that the polarities correctly match the  $\oplus$  and  $\ominus$ markings inside the battery compartment.
- 3. Slide the battery cover back on until it snaps into place.

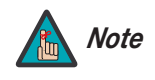

1. Do not mix an old battery with a new one or different types of batteries.

<span id="page-24-0"></span>the remote control:<br>
nower in the direction of the arrow and remove it.<br> **Photon in the direction of the arrow and remove it.**<br> **Photon is definity compartment.**<br>
Nower back on until it snaps into place.<br>
Do not mix an ol 2. If you will not use the remote control for a long time, remove the batteries to avoid damage from battery leakage.

- Do not drop the remote control or expose it to moisture or high temperature.
- The remote control may malfunction under a fluorescent lamp. If that occurs, move the LCD display away from the fluorescent lamp.
- Make sure that there is nothing obstructing the infrared beam between the remote control and the IR receiver on the LCD display.

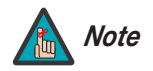

The signal from the remote control can be reflected by walls or other *Note* surfaces.

- If the effective range of the remote control decreases, or it stops working, replace the batteries with new ones.
- Ambient conditions may possibly impede the operation of the remote control. If this happens, point the remote control at the LCD display and repeat the operation.

<span id="page-24-3"></span>**Notes on Remote Control Operation**

## <span id="page-25-0"></span>**3.2 Quick Setup**

[Table 3-1](#page-25-1) gives a quick overview of the DView installation process. The sections following this one provide detailed instructions.

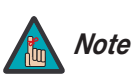

Installation should be performed by a qualified custom video installation specialist.

## <span id="page-25-1"></span>**Table 3-1. Installation Overview**

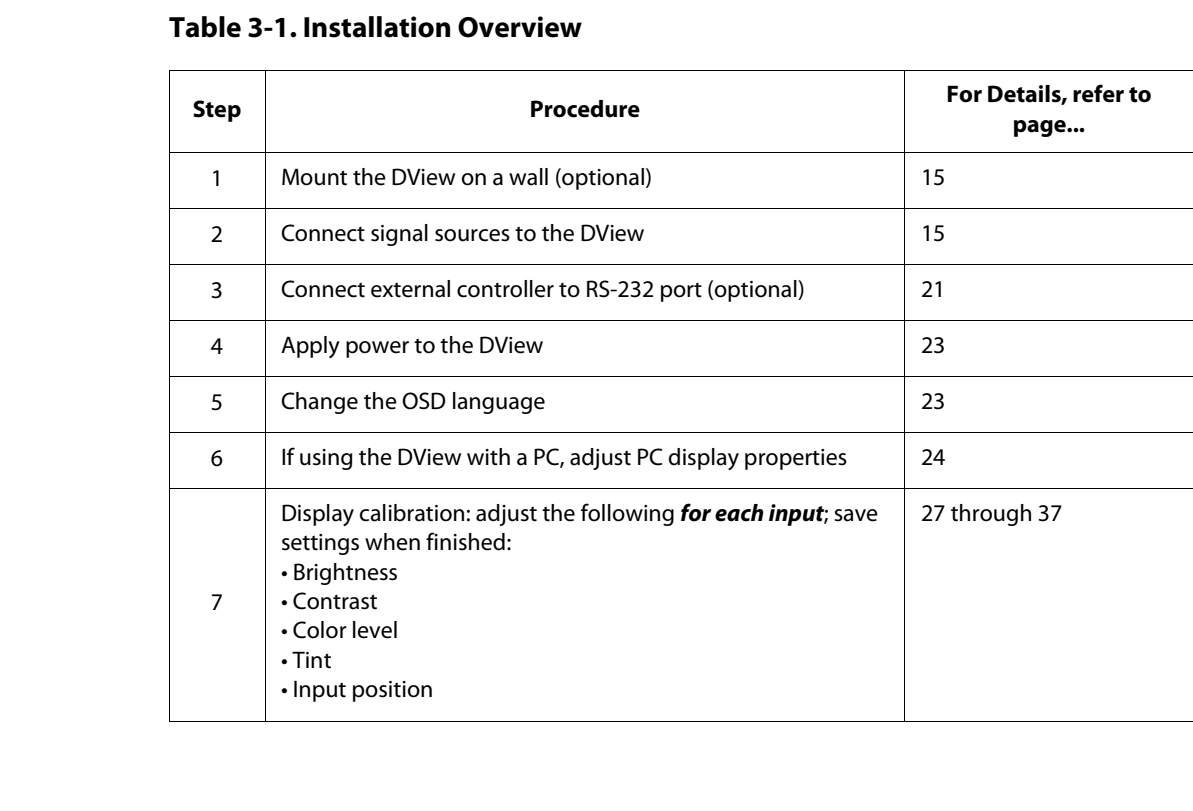

Proper installation of your DView will ensure the highest possible picture quality. Whether you are installing the DView temporarily or permanently, you should take the following into account to ensure that it performs optimally.

You can either place the DView on a table or in an entertainment center, or mount it on a **Wall-Mounting the DView** wall.

If you do decide to wall-mount the DView, ensure that the wall-mount bracket is installed according to the instructions included with it. The wall must be capable of supporting a redundant weight factor three (3) times the weight of the display, or be reinforced.

Vidikron recommends that this be done by a custom installation specialist.

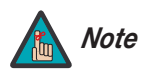

Use only the Vidikron-approved wall-mount kit designed for your display. *Note*

External method to the valuation to the display, or be reinforced.<br>
In this be done by a custom installation specialist.<br> *Property the Vidikron-approved wall-mount kit designed for your display.*<br> **PREPT to the Vidikron-a** In general, minimize or eliminate light sources directed at the display. Contrast ratio in your **Ambient Light** images will be noticeably reduced if light directly strikes the display, such as when a shaft of light from a window or floodlight falls on the image. Images may then appear washed out and less vibrant.

Other considerations and tips that can help improve your installation: **Accompany of the Considerations** 

- Keep the ambient temperature constant and below  $35^{\circ}C$  (95°F). Keep the display away from heating and/or air conditioning vents. Changes in temperature may cause drifts in the display circuitry, which may affect performance.
- Keep the DView away from devices that radiate electromagnetic energy such as motors and transformers. Common sources of these include slide projectors, speakers, power amplifiers and elevators.

<span id="page-26-0"></span>**3.3 Installation Considerations**

<span id="page-26-1"></span>

- <span id="page-26-2"></span>
- <span id="page-26-3"></span>

Proceed as follows to connect the DView to your video sources, external controller(s) – if present – and AC power.

When connecting your equipment:

- Turn off all equipment before making any connections.
- Use the correct signal cables for each source.
- Ensure that the cables are securely connected. Tighten the thumbscrews on connectors that have them.
- Use the left audio input when connecting mono audio sources.

<span id="page-26-4"></span>**3.4 Connections to the DView**

## <span id="page-27-0"></span>**Connecting the DView to**  ➤ **Source Components**

Connect your video sources to the DView as shown and described in the sections that follow.

**HDMI Connections:** The DView has two HDMI inputs for connecting a BD/HD-DVD/DVD player, DTV decoder, personal computer or any other device with an HDMI or DVI output. Connect such devices as shown in [Figure 3-1](#page-27-1).

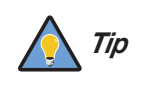

Use the HDMI inputs whenever possible. This ensures the highest video quality because the signal is carried in the digital domain throughout the entire signal path, from source component output into the display.

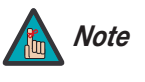

This DView supports the VESA Display Data Channel (DDC) standard. This standard provides "Plug and Play" capability; the display and a VESA DDC-compatible computer communicate their setting requirements, allowing for quick and easy setup.

In order for Plug and Play to work correctly, you must turn on the display before you turn on the connected computer.

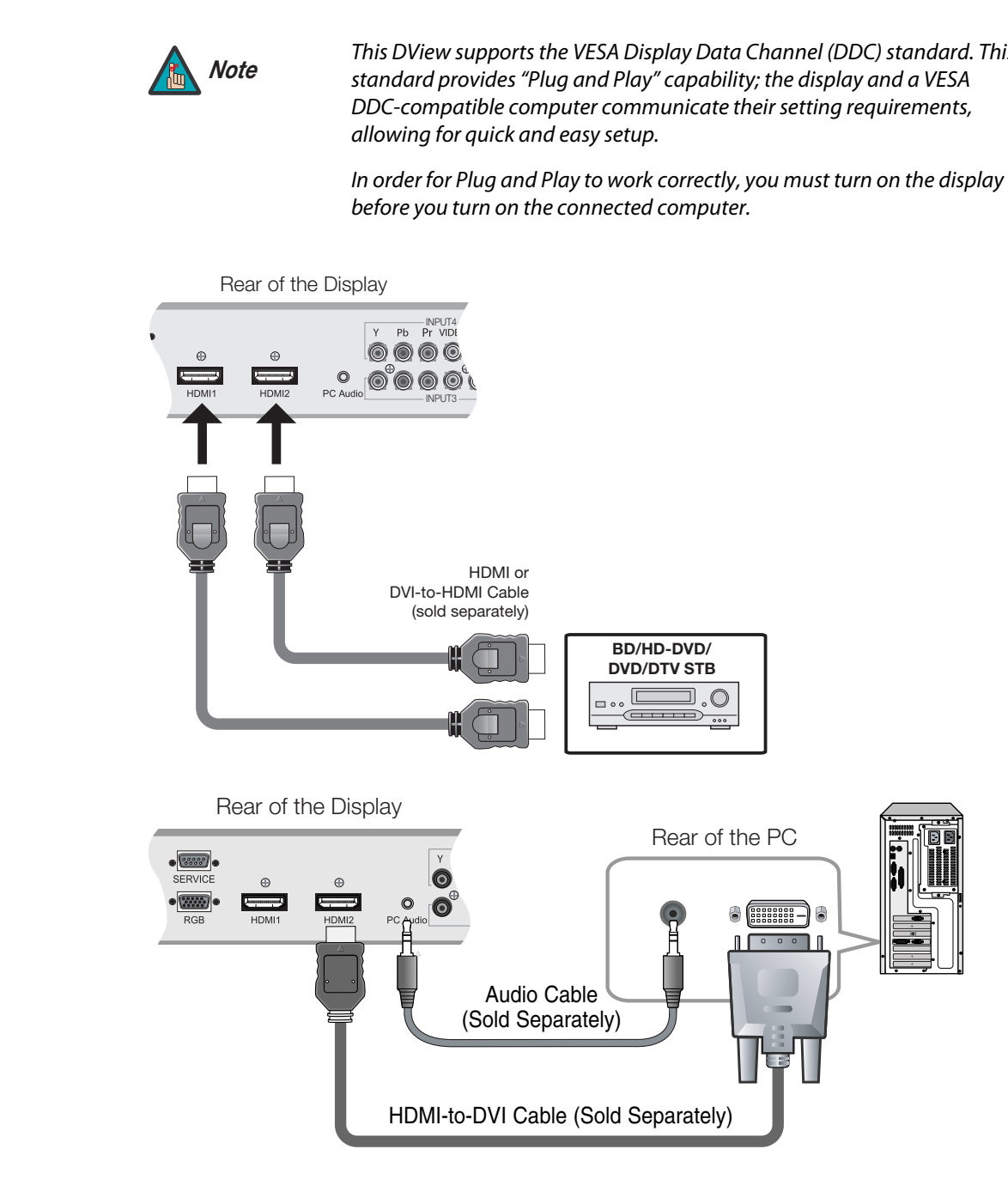

<span id="page-27-1"></span>**Figure 3-1. HDMI Connections**

**RGB Connections:** The DView has an RGB input for connecting a personal computer; see [Figure 3-2](#page-28-0).

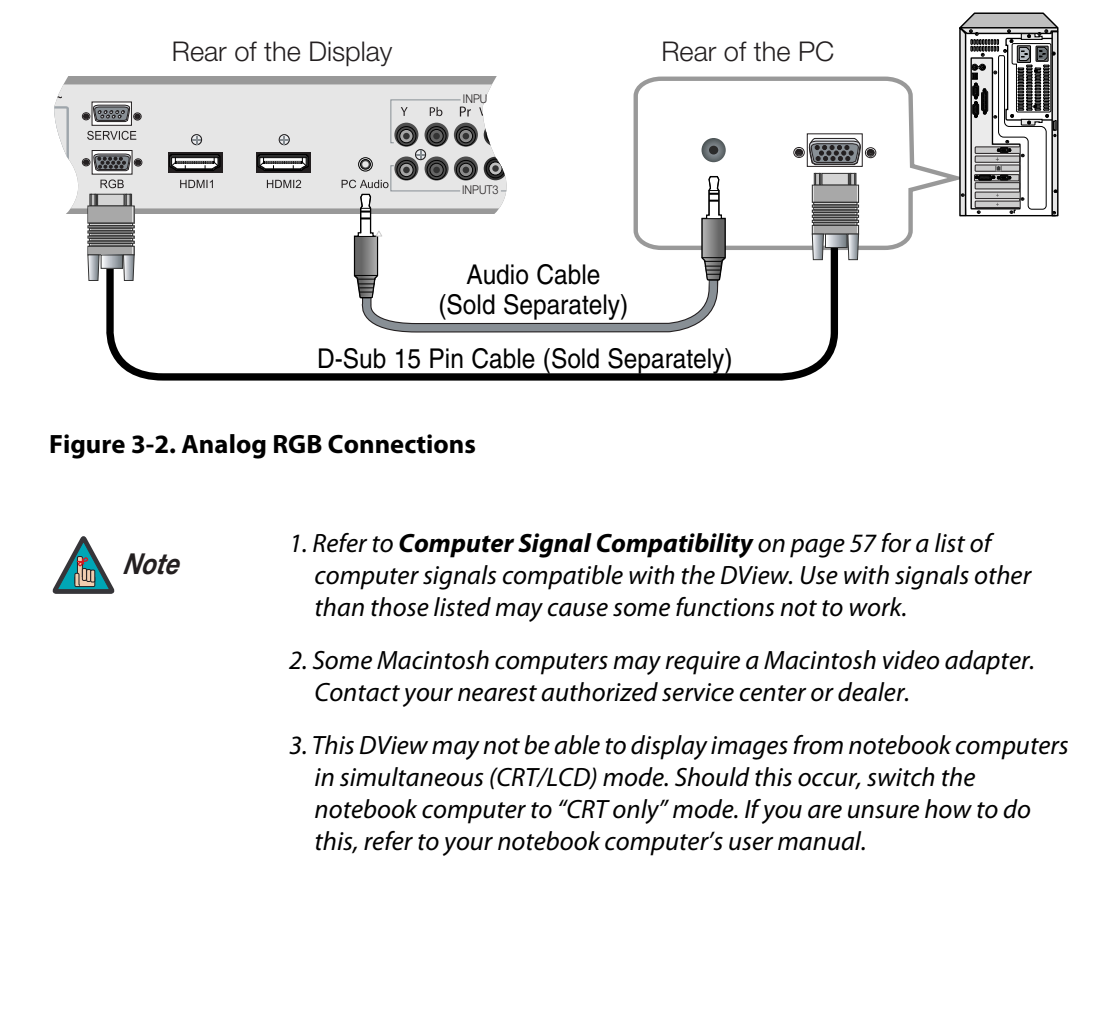

## <span id="page-28-0"></span>**Figure 3-2. Analog RGB Connections**

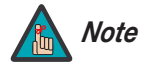

- 1. Refer to **Computer Signal Compatibility** on page 57 for a list of computer signals compatible with the DView. Use with signals other than those listed may cause some functions not to work.
- 2. Some Macintosh computers may require a Macintosh video adapter. Contact your nearest authorized service center or dealer.
- 3. This DView may not be able to display images from notebook computers in simultaneous (CRT/LCD) mode. Should this occur, switch the notebook computer to "CRT only" mode. If you are unsure how to do this, refer to your notebook computer's user manual.

**Component Video Connections:** If you have a DVD player or DTV decoder with a component (YPbPr) output, connect it to INPUT 3 or INPUT 4 of the DView as shown in [Figure](#page-29-0)  [3-3](#page-29-0).

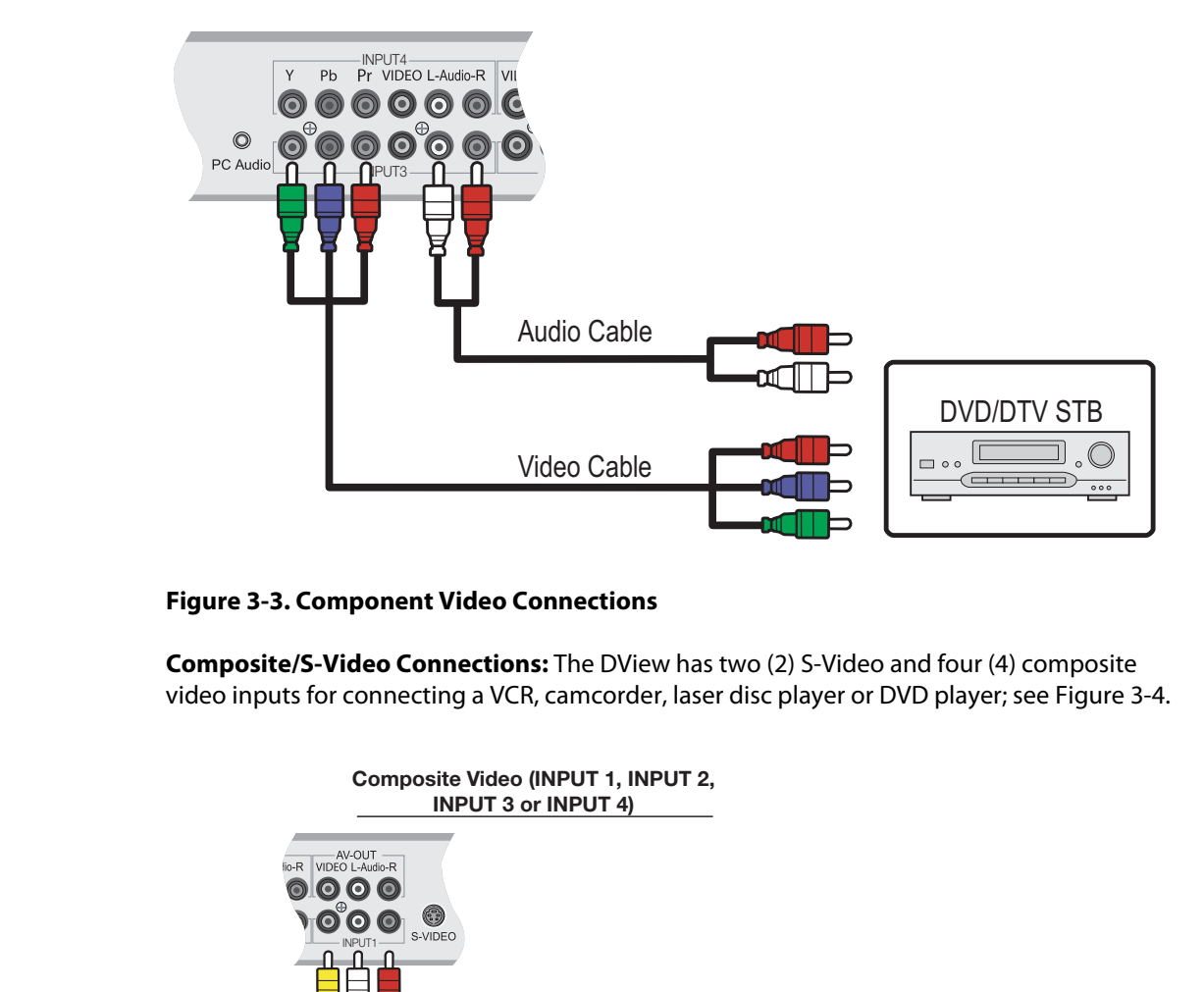

<span id="page-29-0"></span>**Figure 3-3. Component Video Connections**

**Composite/S-Video Connections:** The DView has two (2) S-Video and four (4) composite video inputs for connecting a VCR, camcorder, laser disc player or DVD player; see [Figure 3-4.](#page-29-1)

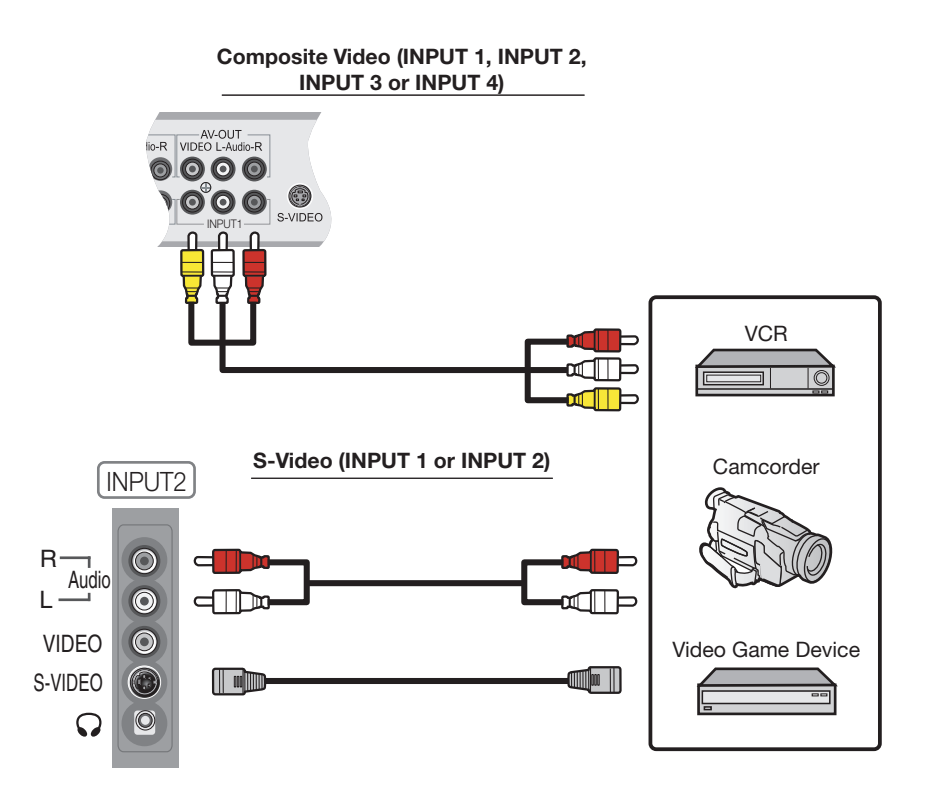

<span id="page-29-1"></span>**Figure 3-4. Composite and S-Video Connections**

The DView has stereo audio and Composite video outputs for connecting to a second VCR or **Allentary COUT Connection** other auxiliary equipment. Connect the AV OUT audio and video jacks to the audio and video inputs of the VCR or other equipment as shown in [Figure 3-5.](#page-30-2)

<span id="page-30-0"></span>

You can route either the main or picture-in-picture (PIP) source signal to the AV output. For more information, refer to **[Monitor Out](#page-48-2)** on page 37.

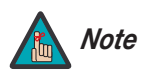

The audio output level is fixed. (The volume and mute controls affect only **Note**<br>*Note* the speaker and headphone outputs.)

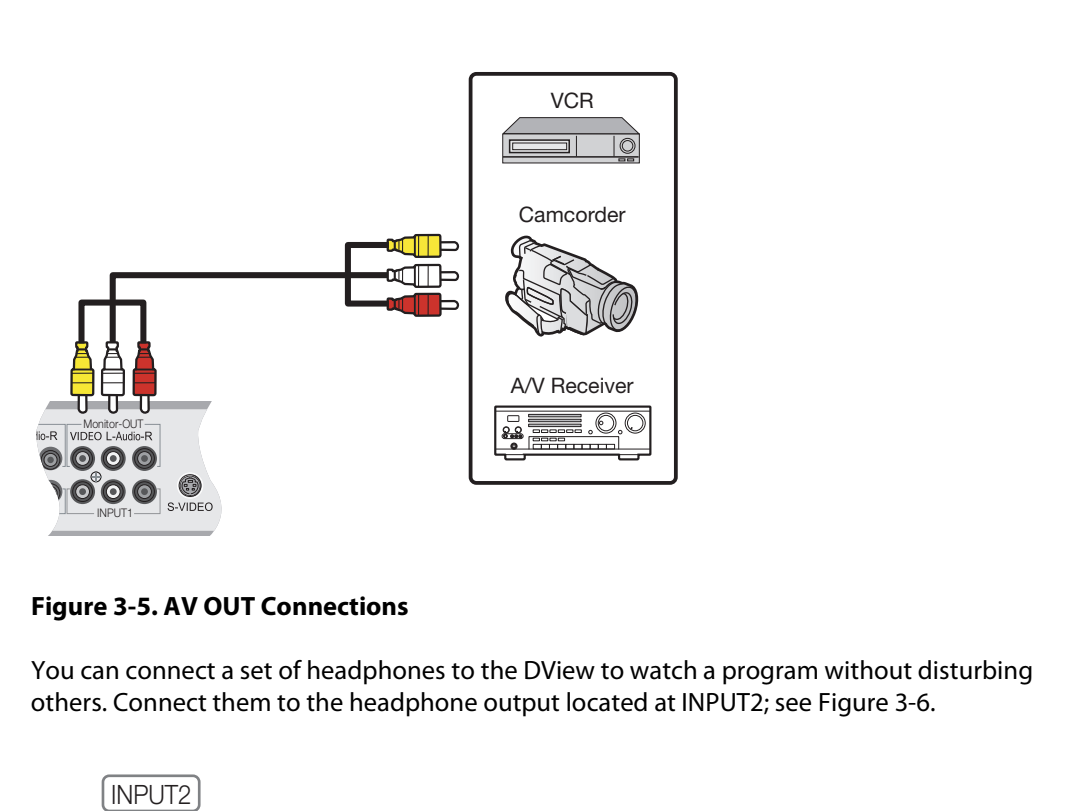

## <span id="page-30-2"></span>**Figure 3-5. AV OUT Connections**

You can connect a set of headphones to the DView to watch a program without disturbing **< Connecting Headphones** others. Connect them to the headphone output located at INPUT2; see Figure 3-6.

<span id="page-30-1"></span>

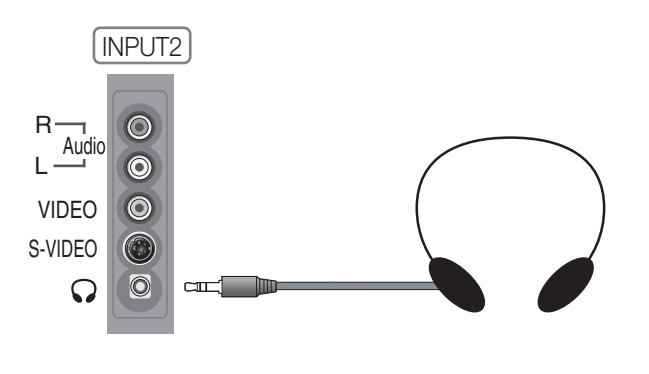

<span id="page-30-3"></span>**Figure 3-6. Connecting Headphones**

## <span id="page-31-0"></span>**Connecting External**  ➤ **Speakers (Optional)**

Connect the  $\oplus$  (positive) and  $\ominus$  (negative) speaker wires to the rear-panel SPEAKER-R and SPEAKER-L terminals; see [Figure 3-7](#page-31-2). **Maintain the correct polarity.** For more information, refer to the owner's manual for your speakers.

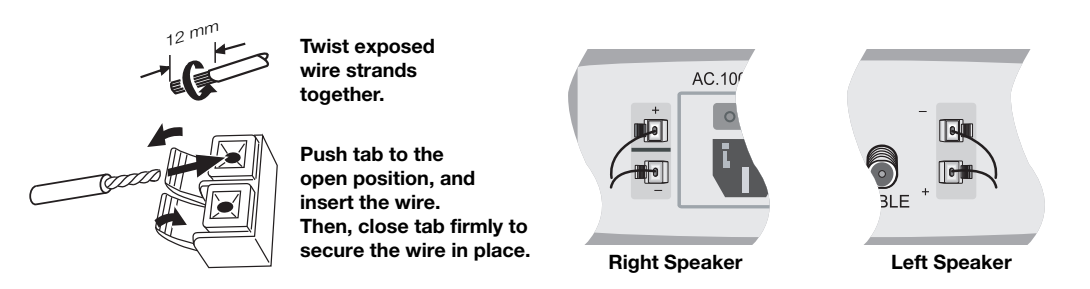

**Figure 3-7. External Speaker Connection**

<span id="page-31-1"></span>**Connecting to a Dolby Digital**  ➤ **Amplifier**

<span id="page-31-2"></span>If your home theater has a Dolby Digital amplifier or receiver, connect the digital audio output from the DView to the digital audio input of the amplifier/receiver as shown in [Figure](#page-31-3)  3-8. The DView supports both coaxial (S/PDIF) and optical (TosLink) digital audio connections.

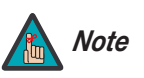

The audio output level is fixed. (The volume and mute controls affect only<br>**Note** the speaker and headphone outputs.)

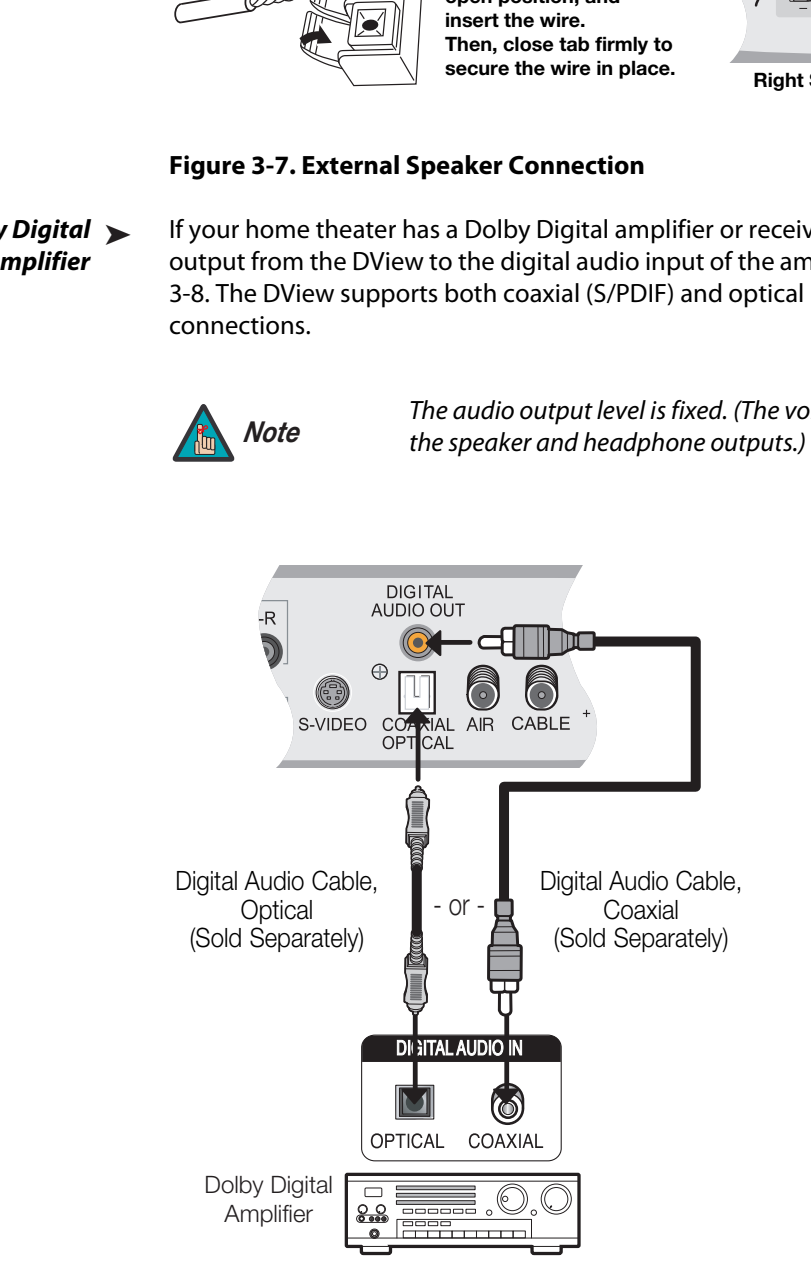

<span id="page-31-3"></span>**Figure 3-8. Digital Audio Connection** 

Use a straight-through RS-232 cable with a 9-pin male connector to connect a PC or home theater control/automation system (if present) to the RS-232 port on the DView; see [Figure](#page-32-1)  [3-9](#page-32-1).

<span id="page-32-0"></span>**RS-232 Controller Connection**

For more information about using this connection, refer to **[Serial Communications](#page-58-3)** on [page](#page-58-3) 47.

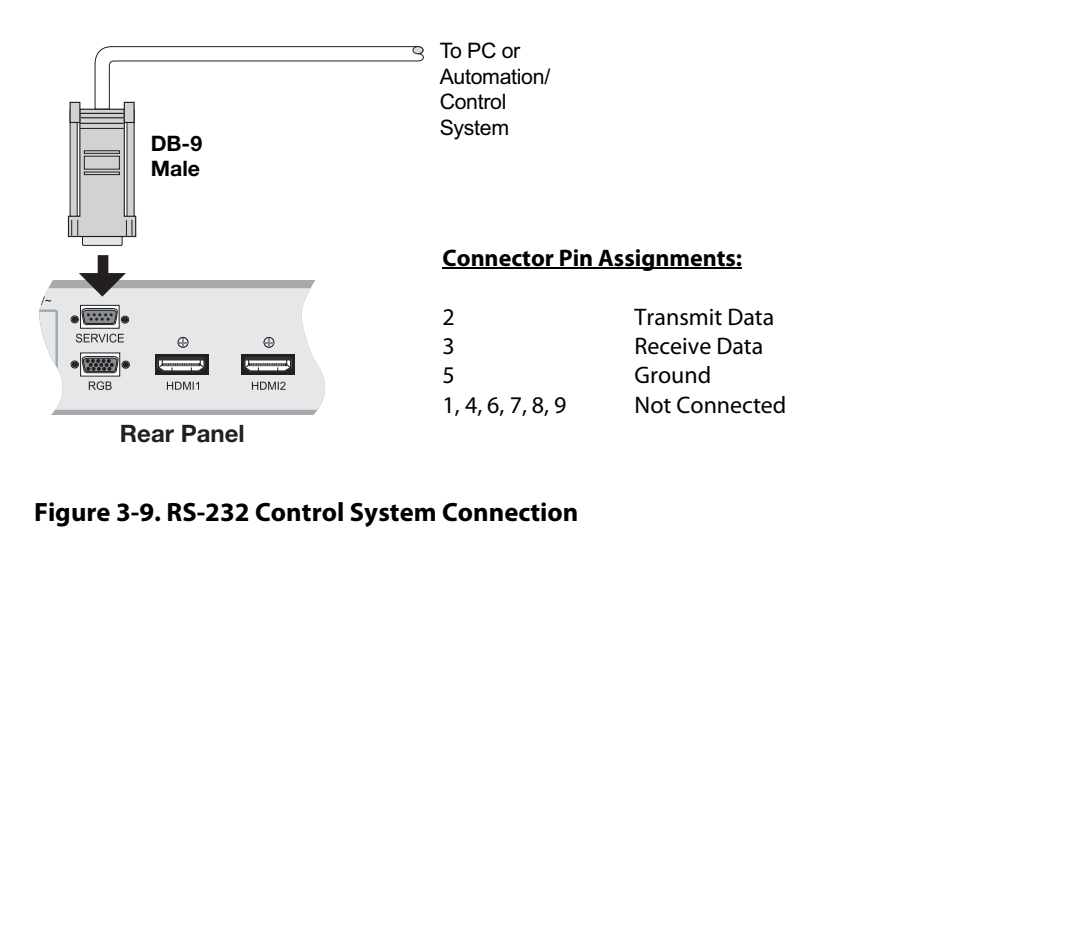

<span id="page-32-1"></span>**Figure 3-9. RS-232 Control System Connection**

## **Notes:**

# <sup>4</sup>**Operation**

- 1. Turn on your source components.
- 2. Plug the female end of the supplied power cord into the AC receptacle on the rear of the DView (AC 100V ~ 240V). See [Figure 2-2](#page-17-2).
- 3. Connect the other end to your AC power source.
- 4. Turn on the main power switch at the rear of the display. The power indicator lights red to indicate that the DView is in "standby" mode.
- 5. Press the **ON** button on the remote control to turn on the display (or press the power button on the side of the display). The power indicator lights solid green.
- 6. After a brief warm-up period (approximately 10 seconds), the DView will display an image.

The DView OSD language is initially set to English, but can also display the menus in French, Spanish, Portuguese or German. To change the OSD language:

- 1. Press **MENU**.
- 2. Select **Setup** from the Main Menu.
- 3. Select **OSD Language** from the Setup Menu.
- 4. Press  $\triangle$  or  $\nabla$  to highlight the desired language and press **ENTER**. The change takes effect immediately.

## <span id="page-34-3"></span><span id="page-34-2"></span>**4.2 Changing the OSD Language**

<span id="page-34-4"></span><span id="page-34-1"></span>**4.1 Turning on the Power**

<span id="page-34-0"></span>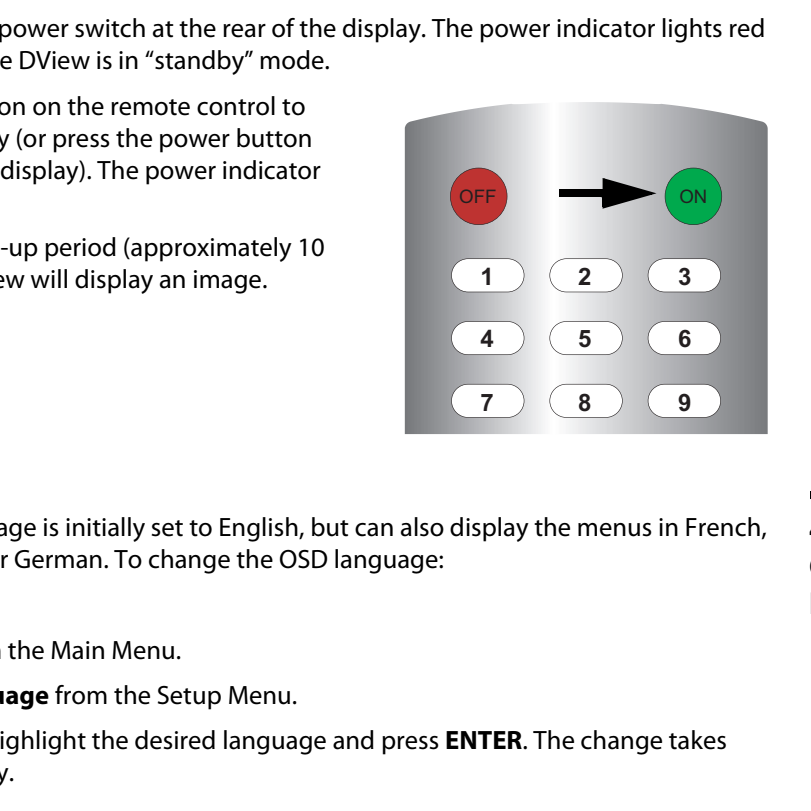

## <span id="page-35-1"></span><span id="page-35-0"></span>**4.3 Setting the PC Display Properties**

To maximize image quality when using the DView with a personal computer, you may need to adjust the display properties of your PC video card. To do this:

1. Choose Settings from the Windows Start menu and click on "Control Panel."

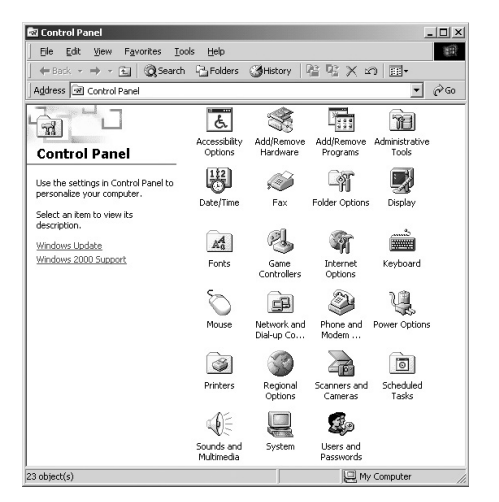

 $2|X|$ Screen area  $Les =$ More  $+$ E .....................<br>1920 by 1080 pixels Troubleshoot... | Advanced...  $\overline{\alpha}$ Cancel Apply

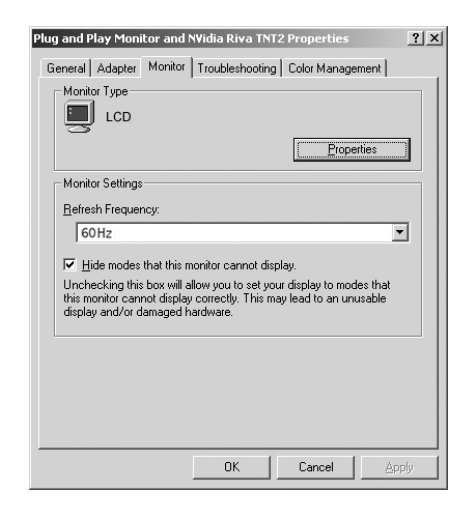

- 2. Double click on the **Display** icon.
- **PRELIMINARY SERVER SERVER AND SURVEY SERVER SERVER SERVER SERVER SERVER SERVER SERVER SERVER SERVER SERVER SERVER SERVER SERVER SERVER SERVER SERVER SERVER SERVER SERVER SERVER SERVER SERVER SERVER SERVER SERVER SERVER SE** 3. Click the **Settings** tab on the display dialog box.
	- 4. Set the Screen area to 1920x1080 pixels.

5. Click the **Advanced** button and click the **Monitor** tab on the dialog box. Set the Refresh frequency to 60Hz and click **OK**.
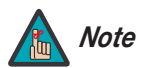

1. The maximum available resolution and vertical frequency is 1920x1080/60Hz or the maximum supported by your video card, whichever is lower. You can get the best picture at 1920x1080/60Hz.

2. The DView supports 24-bit color (16,777,216 possible colors).

To use the on-screen menus:

- 1. Press **MENU** to display the Main Menu.
- 2. To select a menu item, use the up- or down-arrow buttons ( $\blacktriangle, \blacktriangledown$ ) on the remote control to highlight it.
- 3. Press **ENTER** or the right-arrow button ( $\blacktriangleright$ ) to access that menu.
- 4. Use the up- or down-arrow buttons  $(\bigwedge, \blacktriangledown)$  to select the setting you want to change. Then, press **ENTER** or the right-arrow button  $(\triangleright)$ .
- 5. Press the right- or left-arrow button  $( \blacktriangleleft, \blacktriangleright )$  to change that setting.
- 6. To return to the previous menu, press **MENU** or  $($

**Example 2018** We have the up- or down-arrow buttons ( $\blacktriangle, \blacktriangledown$ ) on the remote<br>tit.<br>ten, use the up- or down-arrow buttons ( $\blacktriangleright$ ) to access that menu.<br>xn-arrow buttons ( $\blacktriangleright$ ) to select the setting you want to chang The DView OSD menus are arranged hierarchically, as shown in Figure 4-1. Depending on the selected input source and/or signal characteristics, some menu options may not be available.

**4.4 Using the On-Screen Menus**

<span id="page-37-27"></span><span id="page-37-12"></span><span id="page-37-2"></span><span id="page-37-0"></span>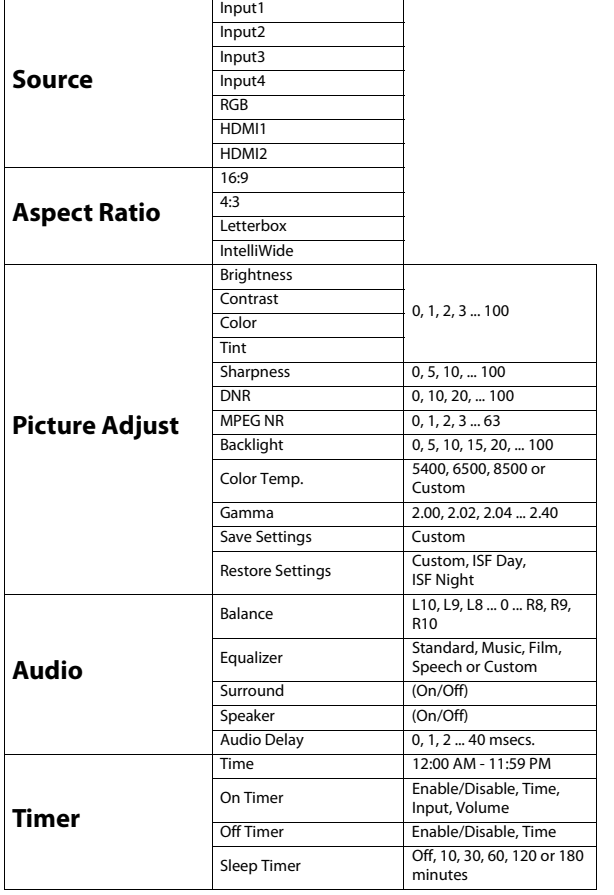

<span id="page-37-41"></span><span id="page-37-40"></span><span id="page-37-39"></span><span id="page-37-38"></span><span id="page-37-37"></span><span id="page-37-36"></span><span id="page-37-35"></span><span id="page-37-34"></span><span id="page-37-33"></span><span id="page-37-32"></span><span id="page-37-31"></span><span id="page-37-30"></span><span id="page-37-29"></span><span id="page-37-28"></span><span id="page-37-26"></span><span id="page-37-25"></span><span id="page-37-24"></span><span id="page-37-23"></span><span id="page-37-22"></span><span id="page-37-21"></span><span id="page-37-20"></span><span id="page-37-19"></span><span id="page-37-18"></span><span id="page-37-17"></span><span id="page-37-16"></span><span id="page-37-15"></span><span id="page-37-14"></span><span id="page-37-13"></span><span id="page-37-11"></span><span id="page-37-10"></span><span id="page-37-9"></span><span id="page-37-8"></span><span id="page-37-7"></span><span id="page-37-6"></span><span id="page-37-5"></span><span id="page-37-4"></span><span id="page-37-3"></span><span id="page-37-1"></span>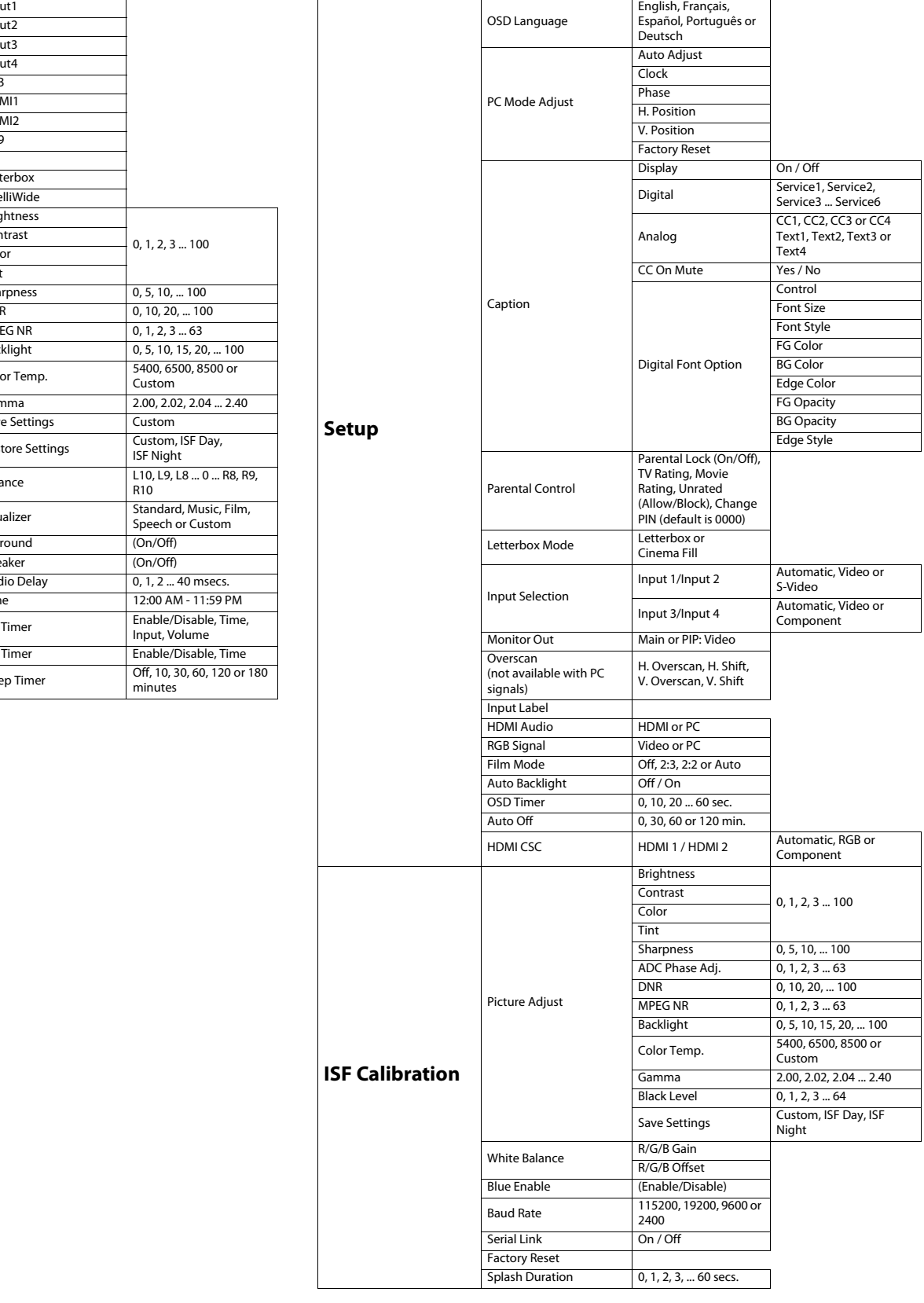

The Main Menu is the starting point for accessing all DView functions. **A Main Menu** 

(The ISF Calibration menu is not accessible until you enter a passcode.)

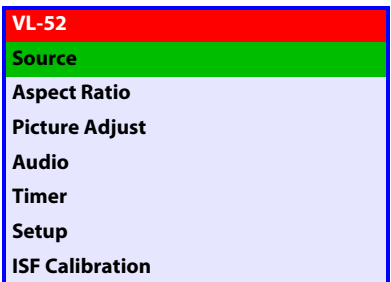

From the Main Menu, select Source to choose a video signal source. <br>
Source **Source** 

**PR[E](#page-39-0)LIMINARY** The active source is indicated by an arrow (>) to its left; in this example, Input 1 is the active source.

the Main Menu and press **ENTER**. Select the appropriate aspect ratio for the type of program

The currently-selected aspect ratio is indicated by an arrow (>) to its left; in this example, 16:9

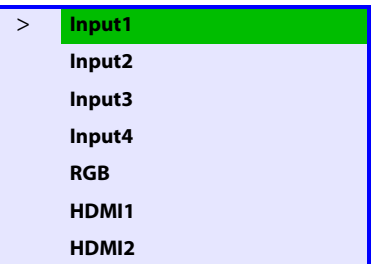

## To change the aspect ratio (size and shape) of the projected image, select Aspect Ratio from **Aspect Ratio**

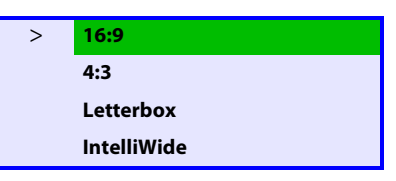

is selected.

material being viewed; refer to Table 4-1.

The aspect ratio selection persists until you change it. (It is not saved *Note* independently for each input.)

| <b>Aspect Ratio</b> | Remote<br>Control<br><b>Key</b> | <b>Description</b>                                                                              |                                                                                                    |
|---------------------|---------------------------------|-------------------------------------------------------------------------------------------------|----------------------------------------------------------------------------------------------------|
| 16:9                | <b>ANA</b>                      | 16:9 Image on<br>16:9 Screen (Display)<br>4:3 Image, stretched to fill<br>16:9 Screen (Display) | Select 16:9 to view 16:9 DVDs<br>and HDTV programs in their<br>native aspect ratio.<br>4:3 images are stretched<br>horizontally to fit a 16:9<br>display.                                                                                 |
| 4:3                 | 4X3                             | 4:3 Image on<br>16:9 Screen (Display)                                                           | 4:3 scales the input signal to<br>fit in the center of a 16:9<br>display. 4:3 is the aspect ratio<br>used by computer monitors,<br>standard television<br>programming and most VHS<br>video cassettes.                                    |
| Letterbox           | <b>LET</b><br><b>BOX</b>        | 4:3 Image on<br>16:9 Display<br>(Letterbox aspect ratio)                                        | Letterbox mode scales<br>(zooms in on) a 4:3 image<br>linearly (by the same amount<br>on all sides) to fill a 16:9<br>display.<br>Letterbox is best suited for<br>viewing LaserDisc movies or<br>non-anamorphic DVDs on a<br>16:9 screen. |
| IntelliWide         | I-WIDE                          | 4:3 Image on<br>16:9 Screen (Display)<br>4:3 Image on<br>16:9 Display<br>with IntelliWide       | IntelliWide scales a 4:3 image<br>NON-linearly (more on the<br>sides than in the center) to fit<br>a 16:9 screen.                                                                                                    |

<span id="page-39-0"></span>**Table 4-1. Aspect Ratio Settings**

Use the controls in the Picture Adjust menu to calibrate your DView for optimum picture **The Picture Adjust** quality.

The DView has been designed to incorporate setup and calibration standards established by the Imaging Science Foundation (ISF). The ISF has developed carefully crafted, industry-recognized standards for optimal video performance and has implemented a training program for technicians and installers to use these standards to obtain optimal picture quality from Vidikron video display devices. Accordingly, Vidikron recommends that setup and calibration be performed by an ISF-certified installation technician.

All signal types require separate processing. Therefore, you need to calibrate each input separately.

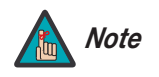

When you change a picture quality setting, save the change to a preset<br>afterwards. Otherwise, the change will be lost when a different input is<br>selected. (Picture quality settings are saved for each input and resolution<br>se When you change a picture quality setting, save the change to a preset afterwards. Otherwise, the change will be lost when a different input is selected. (Picture quality settings are saved for each input and resolution separately.) For information about saving settings, refer to **Save Settings** on page 33.

Although it may be possible to obtain satisfactory picture quality using the naked eye and regular program material, Vidikron recommends using the following calibration tools for best results:

- External test pattern source Ovation Multimedia, Digital Video Essentials or AVIA test DVD or equivalent.
- A blue filter (provided with many test DVDs), for color level and tint adjustments.

Connect your test pattern source to the input that you are calibrating and proceed as follows. **Perform the adjustments in the order listed here.**

<span id="page-40-2"></span>**Brightness:** On your external test pattern source, select a PLUGE pattern. (PLUGE is an acronym for "Picture Line-Up Generation Equipment.") Figure 4-2 shows a typical PLUGE pattern.

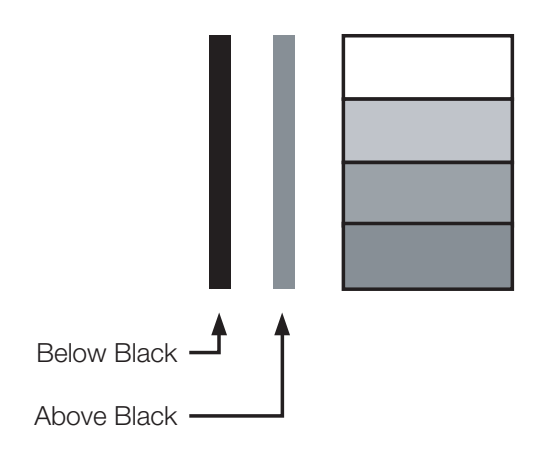

## <span id="page-40-0"></span>**Figure 4-2. Typical PLUGE Pattern for Adjusting Brightness**

<span id="page-40-1"></span>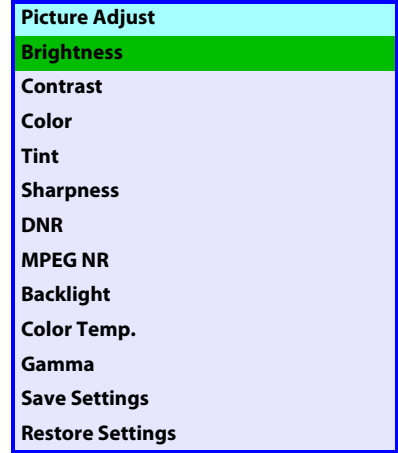

PLUGE patterns vary but generally consist of some combination of black, white and gray areas against a black background. The example above includes two vertical bars and four shaded boxes.

Select Brightness from the Picture Adjust menu. Using the left- and right-arrow ( $\blacktriangleleft\blacktriangleright$ ) buttons, adjust the brightness so that:

- The darkest black bars disappear into the background.
- The dark gray areas are barely visible.
- The lighter gray areas are clearly visible.
- The white areas are a comfortable level of true white.
- The image contains only black, gray and white (no color).

<span id="page-41-1"></span>**Contrast:** On your external test pattern source, select a stepped, gray-bar pattern like the one shown in Figure 4-3.

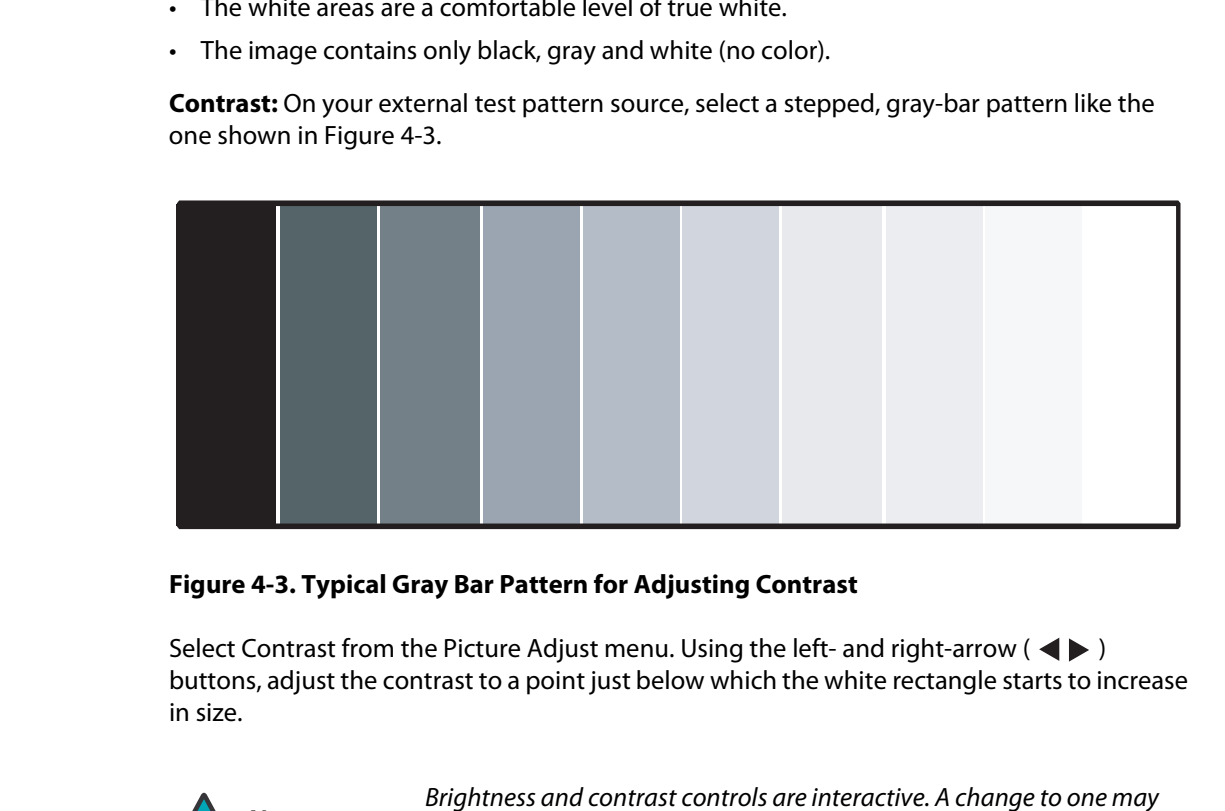

### <span id="page-41-0"></span>**Figure 4-3. Typical Gray Bar Pattern for Adjusting Contrast**

Select Contrast from the Picture Adjust menu. Using the left- and right-arrow ( $\blacktriangleleft\blacktriangleright$ ) buttons, adjust the contrast to a point just below which the white rectangle starts to increase in size.

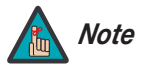

Brightness and contrast controls are interactive. A change to one may require a subtle change to the other in order to achieve the optimum setting.

<span id="page-42-1"></span>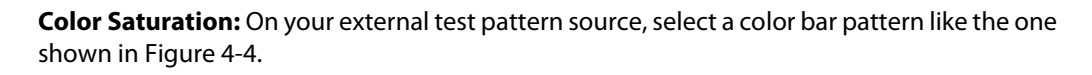

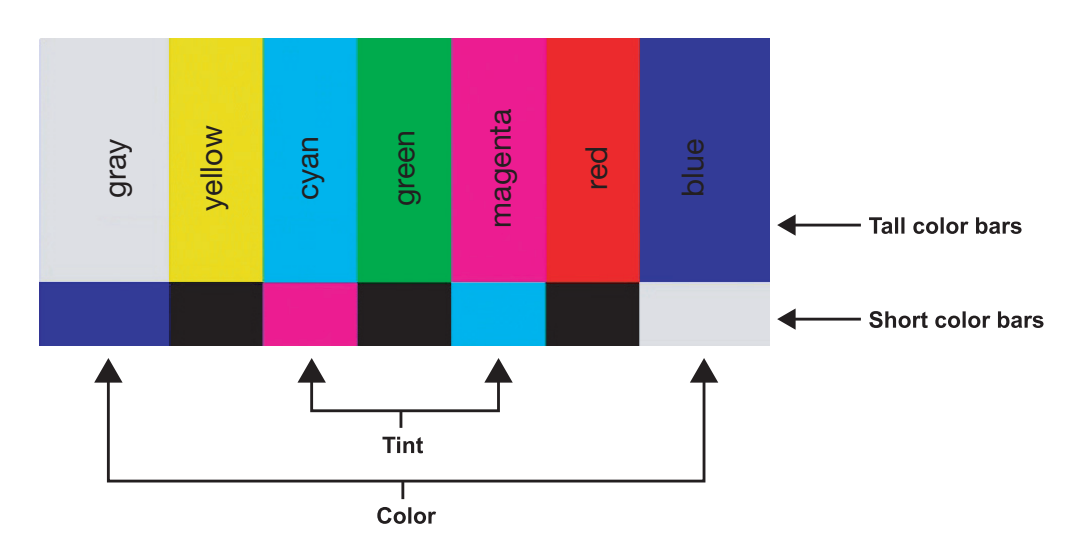

## <span id="page-42-0"></span>**Figure 4-4. Typical Color Bar Pattern for Adjusting Color Saturation and Tint**

Select Color from the Picture Adjust menu. While looking at the color bar pattern through a blue filter, adjust the color saturation level until the outermost (gray and blue) color bars appear to be a single shade of blue:

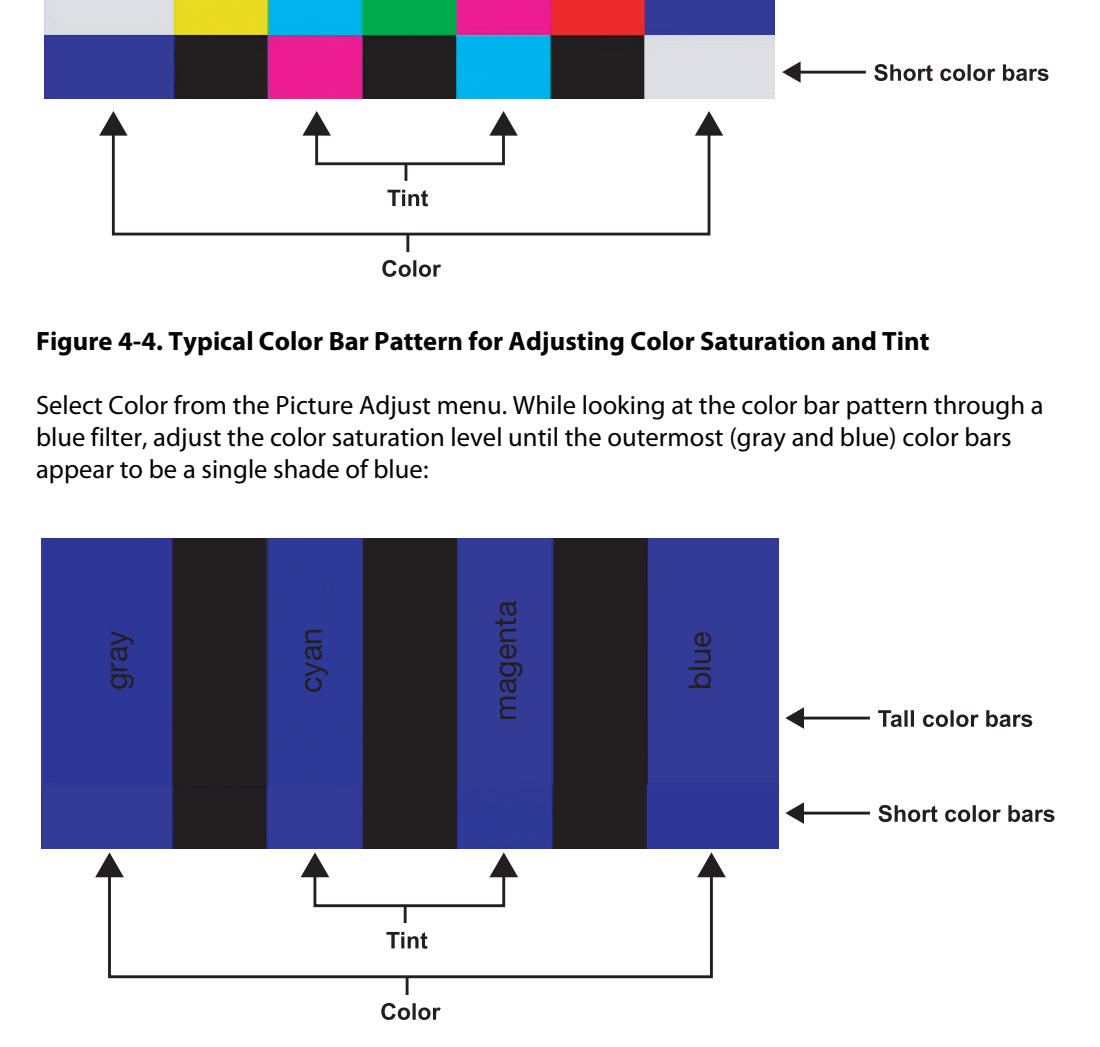

<span id="page-42-2"></span>**Tint:** Tint or "hue" is essentially the ratio of red to green in the color portion of the image. When tint is decreased, the image appears redder; when it is increased the image appears greener. To set the tint, select Tint from the Picture Adjust menu. While looking at the color bar pattern through a blue filter, adjust the tint level until the cyan and magenta color bars (on either side of the green bar) appear to be a single shade of blue.

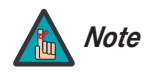

Like the brightness and contrast controls, the color and tint controls are interactive. A change to one may require a subtle change to the other in order to achieve the optimum setting.

<span id="page-43-1"></span>**Sharpness:** "Sharpness" is the amount of high-frequency detail in the image. To adjust sharpness, select Sharpness from the Picture Adjust menu and press **ENTER**. On your external test pattern source, select a pattern like the one shown in [Figure 4-5.](#page-43-0) Adjust as needed, looking for white edges around the transitions from black to gray and different sized lines in the "sweep" patterns at the top and bottom. Lower the sharpness setting to eliminate them.

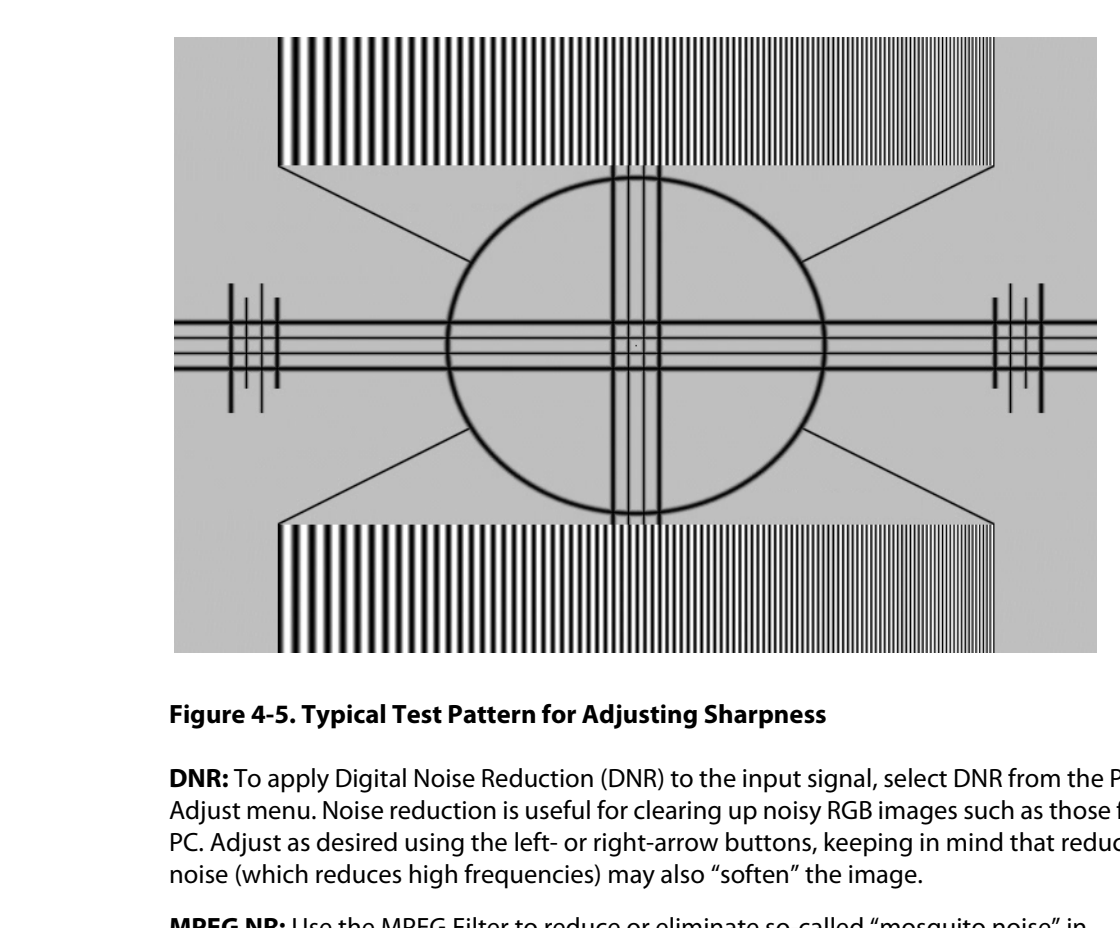

<span id="page-43-0"></span>**Figure 4-5. Typical Test Pattern for Adjusting Sharpness**

<span id="page-43-2"></span>**DNR:** To apply Digital Noise Reduction (DNR) to the input signal, select [DNR](#page-37-1) from the [Picture](#page-37-2)  Adjust menu. Noise reduction is useful for clearing up noisy RGB images such as those from a PC. Adjust as desired using the left- or right-arrow buttons, keeping in mind that reducing noise (which reduces high frequencies) may also "soften" the image.

<span id="page-43-3"></span>**[MPEG NR](#page-37-3):** Use the MPEG Filter to reduce or eliminate so-called "mosquito noise" in MPEG-compressed video signals (digital broadcasts or DVDs). Adjust as needed to minimize distortion around the edges of moving objects, moving artifacts around edges and/or blotchy noise patterns superimposed over the objects.

<span id="page-43-4"></span>**[Backlight](#page-37-4):** The Backlight control changes the apparent brightness of the displayed image. Its effect is similar to that of a lamp intensity control on a projector.

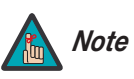

The Backlight control is disabled when [Auto Backlight](#page-37-5) (described on *Note* [page](#page-49-0) 38) is set to On.

**Color Temperature:** To choose a color temperature setting, select [Color Temp.](#page-37-6) from the [Picture Adjust](#page-37-2) menu and press **ENTER**. (Color temperature defines the "color of gray.") The choices are 5400K, 6500K, 8500K and Custom. The default setting, 6500K, is appropriate for most situations. Higher settings produce a "bluer" picture; lower ones impart a reddish hue to the image.

Each color temperature setting has six (6) "white balance" parameters associated with it (two each for red, green and blue). These are described later in this section; refer to **[White Balance](#page-51-0)**  [on page](#page-51-0) 40.

<span id="page-44-1"></span>**Gamma:** The Gamma control determines how gray shades are displayed between minimum input (black) and maximum input (white) for all signals. A good gamma setting helps to optimize blacks and whites while ensuring smooth transitions for the "in-between" values utilized in other grays.

Unlike brightness and contrast controls, Gamma allows you to lighten or darken the overall tone of your images without changing the extremes. All images will be more vibrant while still showing good detail in dark areas.

<span id="page-44-0"></span>The default Gamma setting of 2.20 is appropriate for most typical home theater environments.

ail in dark areas.<br>
tting of 2.20 is appropriate for most typical home theater<br>
fiew lets you save image quality settings for each input and supported<br>
You can recall this preset at a later time by simply pressing a button **Save Settings:** The DView lets you save image quality settings for each input and supported resolution to a preset. You can recall this preset at a later time by simply pressing a button on the remote control or using the Restore Settings menu command (see below).

You should save changes to any of the following settings to a preset; otherwise they will be lost when a new input source or resolution is selected:

- Brightness
- **Contrast**
- Color saturation
- Tint
- **Sharpness**
- Gamma
- Color temperature selection (5400, 6500, 8500 or Custom)

**Restore Settings:** To recall a preset, choose Restore Settings from the Picture Adjust menu and select "Custom," "ISF Day" or "ISF Night." Or, use the corresponding buttons on the remote control.

To adjust the DView audio settings, select Audio from the Main Menu and press **ENTER.** Audio

**Balance:** To adjust the left/right speaker balance, select Balance from the Audio Menu and press **ENTER**. Use the left- and/or right-arrow buttons to make one channel louder than the other.

**Equalizer:** The DView has a five-band graphic equalizer that you can use to boost or cut certain audio frequencies. To use it, select Equalizer from the Audio menu and press **ENTER**. Select one of four equalizer presets – Standard (flat), Music, Film or Speech – or select Custom to create your own according to taste. The five frequency bands are 100, 300, 1000, 3000 and 10,000 Hertz (Hz).

**Surround:** The DView has a "surround sound" mode that simulates a multi-channel sound system. To use the surround mode, select Surround from the Audio menu and set it to On.

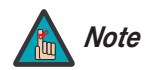

When Surround is set to On, the graphic equalizer is disabled. *Note*

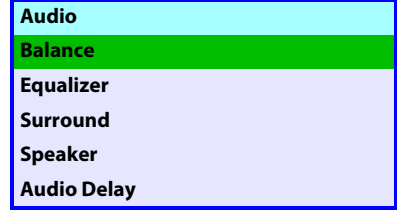

**Setup**

**[OSD Language](#page-37-14) [PC Mode Adjust](#page-37-15) [Caption](#page-37-16)**

**[Parental Control](#page-37-17) [Letterbox Mode](#page-37-18) [Input Selection](#page-37-19) [Monitor Out](#page-37-20) [Overscan](#page-37-13) [Input Label](#page-37-26) [HDMI Audio](#page-37-21) [RGB Signal](#page-37-22) [Film Mode](#page-37-23) [Auto Backlight](#page-37-5) [OSD Timer](#page-37-24) [Auto Off](#page-37-25) [HDMI CSC](#page-37-28)**

<span id="page-45-2"></span>**[Speaker](#page-37-10):** To disable the speakers, select Speaker from the Audio menu, set it to Off and press **ENTER**. The effect is similar to using the **MUTE** button, except that the DView "remembers" this setting if you turn off the display, then turn it back on.

**[Audio Delay](#page-37-11):** Use the [Audio Delay](#page-37-11) control to correct audio/video synchronization issues that can occur with some types of source material. Select from 0 to 40 milliseconds of delay, as needed.

### Timor \

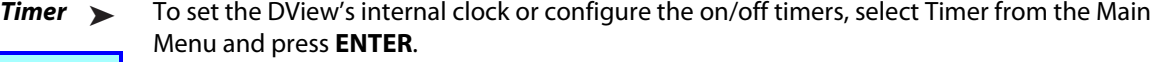

**Time:** To set the DView internal clock, select Time from the Then, use the up- or down-arrow button to select the hour to met the up- or down-arrow button to select the hour to met the left- or right-arrow button when fi **Time:** To set the DView internal clock, select Time from the Timer menu and press **ENTER**. Then, use the up- or down-arrow button to select the hour of the day, AM/PM or the minute of the hour to set. Then, use the left- or right-arrow buttons to set that component of the time.

When finished, press **MENU** or **EXIT**.

**On Timer:** Use the On Timer to turn the DView on at a specific time of day. You can also specify a source input and volume level.

**Off Timer:** Use the Off Timer to turn the DView off at a specific time of day.

**Sleep Timer:** Use the Sleep Timer to turn off the DView after a specified interval.

To set the Sleep Timer:

• Select Sleep Timer from the Timer menu and press **ENTER**. Use the right- or left-arrow button to select 10, 30, 60, 120 or 180 minutes. Then, press **MENU**.

– OR –

• Press the **TIMER OFF** button on the remote control repeatedly to select the desired timer interval.

#### Setup >

Use the controls in the Setup menu to perform advanced image quality adjustments and access various other DView features.

**OSD Language:** Select OSD Language from the Setup menu and press **ENTER**. Then, use the up- or down-arrow buttons to select the OSD language (English, French, Spanish, Portuguese or German). Press **ENTER** again to confirm your selection.

<span id="page-45-1"></span>**PC Mode Adjust:** To improve the quality of displayed images from a computer or other VESA-compliant, RGB (480p or higher) source, select PC Mode Adjust and press **ENTER**.

**• Auto Adjust:** Auto Adjust automatically adjusts settings to optimize computer images. To execute Auto Adjust on command, select Auto Adjust and press **ENTER**.

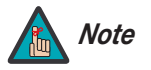

Auto Adjust may take some time to complete, depending on the *Note* characteristics of the incoming signal.

- **Clock:** Use the up- or down-arrow buttons (A,  $\blacktriangledown$ ) to highlight Clock. Then, use the right-arrow button ( $\blacktriangleright$ ) to increase the pixel clock rate; use the left-arrow button ( $\blacktriangleleft$ ) to decrease it.
- <span id="page-45-0"></span>**• Phase:** Adjust the phase if the image shows shimmer or "horizontal noise." Pixel phase adjusts the phase of the pixel sampling clock relative to the incoming signal. The effect of this control is similar to that of a tracking control on a VCR.

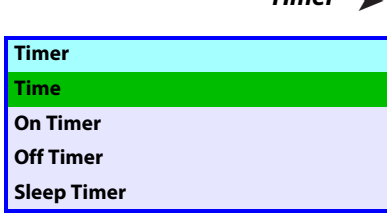

For best results, use a good test pattern such as a smooth gray consisting of a clear pattern of black and white pixels, or a similar "half on, half off" graphic image. (You may notice that you can stabilize the image at more than one point. Use either setting in this case.)

- **H Position:** Use the up- or down-arrow buttons ( $\blacktriangle$ ,  $\nabla$ ) to highlight H Position. Then, use the right-arrow button ( $\blacktriangleright$ ) to shift the image to the right; use the left-arrow button ( $\blacktriangleleft$ ) to shift the image to the left.
- V Position: Use the up- or down-arrow buttons ( $\blacktriangle$ ,  $\nabla$ ) to highlight V Position. Then, use the right-arrow button ( $\triangleright$ ) to shift the image up; use the left-arrow button ( $\blacktriangleleft$ ) to shift the image down.

To restore the factory-default Clock, Phase and Position settings, select Factory Reset and press **ENTER**.

**Caption:** Select Caption from the Setup menu to control the display of closed captions when watching programs that contain them.

- **Display:** Select On or Off to control the display of closed captions.
- **• [Digital:](#page-37-30)** For digital TV broadcasts, select one of six captioning modes (Service1, Service2 ... Service6). Service1 usually contains the native-language captions; if a program is captioned in more than one language, those captions are carried on Service2 through Service6.
- **Analog:** Select one of four captioning modes: CC1, CC2, CC3 or CC4. CC1 usually contains the native-language captions; if a program is captioned in more than one language, those captions are carried on CC2, CC3 or CC4.

default Clock, [P](#page-37-29)hase and Position settings, select Factory Reset and<br>on from the Setup menu to control the display of closed captions when<br>at contain them.<br>Or Off to control the display of closed captions.<br>FV broadcasts, s The DView also supports "text mode" captioning; to use this feature, select Text1, Text2, Text3 or Text4. The text modes, instead of displaying a few lines of captions somewhere on the picture, take over all or half of the screen to display scrolling text information. (The text modes are seldom used today, so most of the time there is no information there to see.) The text field is sometimes used for embedding Internet data (called Interactive TV Links, or ITV Links) in the captions.

- **CC On Mute:** To have the DView show captions when the audio output is muted, set this option to Yes.
- **• [Digital Font Option:](#page-37-29)** Select Digital Font Option from the Caption menu to customize the appearance of closed captions in digital TV broadcasts.
	- **Control:** Select Program to view the closed captions as presented by the broadcaster. Or, select User to override the program's closed caption formatting.
	- **Font Size/Font Style:** These settings alter the size and typeface of closed captions.
	- **FG Color/BG Color/Edge Color:** These settings alter the text color, background color and text border color respectively.
	- **FG Opacity/BG Opacity:** These settings alter the degree to which the program "shows through" the captions.
	- **Edge Style:** This setting alters the text border style.

**[Parental Control](#page-37-17):** To block the display of television programs or movies based on their ratings, select Parental Control from the Setup menu and press **ENTER**. Enter the default Personal Identification Number (PIN) – **0000** – and press **ENTER** again.

- **Parental Lock:** This is the "master switch" for the parental controls. Set it to On on Off.
- **TV Rating:** Select TV Rating from the Parental Control menu to block television programs carrying a given rating, to prevent children from watching programs that are deemed inappropriate. These ratings and content labels have been established by the United States Federal Communications Commission (FCC) to help parents and other caregivers determine if a program is suitable for young viewers.

To block programs carrying a given rating, use the up- or down-arrow to select a rating. Then, press the right-arrow button to require the PIN code to be entered to view a program with that rating. A lock icon  $\binom{n}{k}$  appears to indicate that the restriction is active.

Table 4-2 describes the TV ratings and content categories. For more information, visit http://www.fcc.gov/parents/parent\_guide.html.

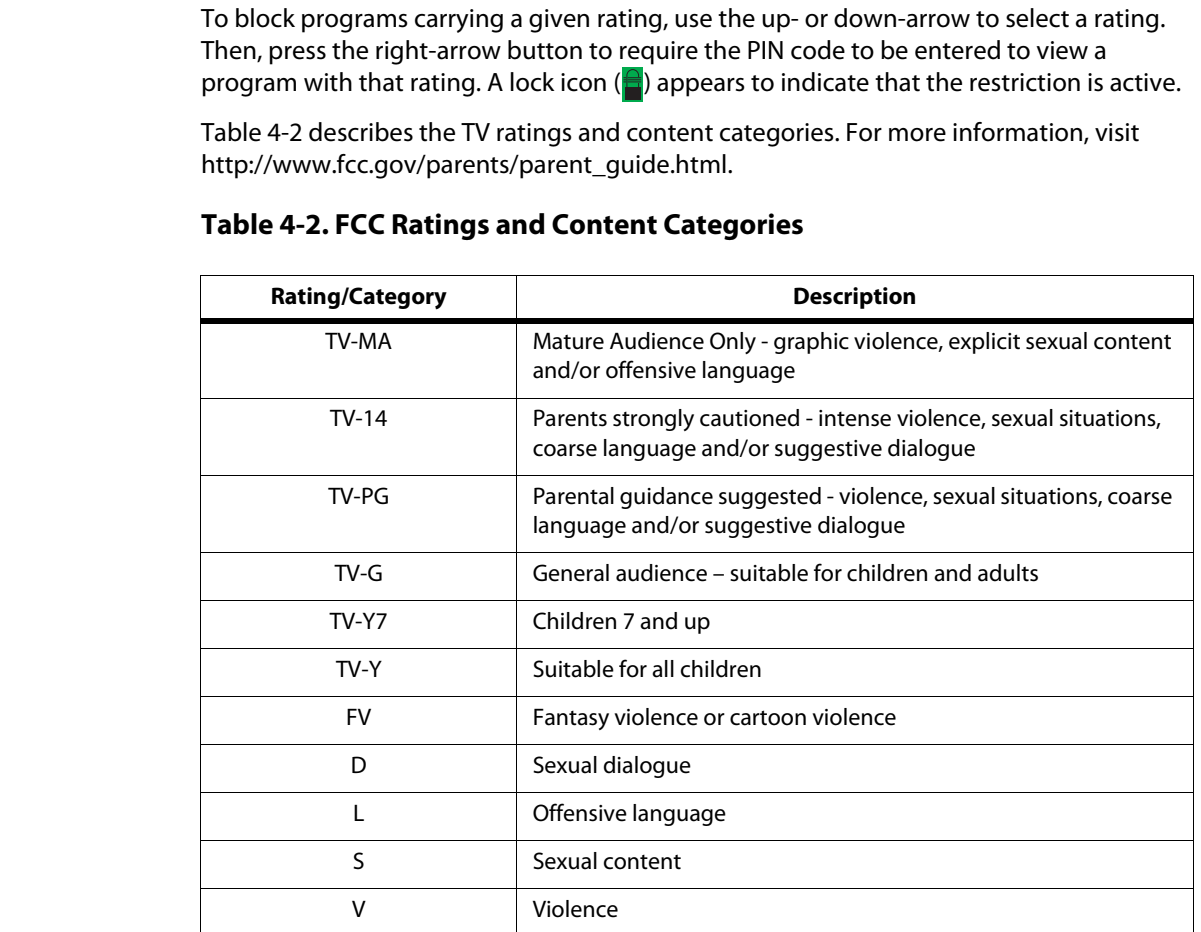

### <span id="page-47-0"></span>**Table 4-2. FCC Ratings and Content Categories**

**• Movie Rating:** Select Movie Rating from the Parental Control menu to block movies carrying a given rating, to prevent children from watching movies that are deemed inappropriate. These ratings have been established by the Motion Picture Association of America (MPAA) to help parents and other caregivers determine if a movie is suitable for young viewers.

To block movies carrying a given rating, press the right-arrow button to require the PIN code to be entered to view a movie with that rating. A lock icon  $(\bigcap)$  appears to indicate that the restriction is active.

[For more information on movie ratings, please visit http://www.mpaa.org/movieratings/.](http://www.mpaa.org/movieratings/)

**• Unrated:** To allow or block access to unrated content, select Unrated from the Parental Control menu and select Allow or Block. Press **ENTER** to confirm your choice.

**• Change PIN:** The default PIN for accessing the parental controls or bypassing content restrictions is **0000**. Vidikron recommends changing this to something less obvious.

**Letterbox Mode:** Select Letterbox Mode from the Setup menu to change the zoom factor that takes effect when you select the Letterbox aspect ratio (refer to [Table 4-1](#page-39-0)).

When you select Letterbox, the image is enlarged (zoomed in) by a factor of approximately 1.33.

When you select Cinema Fill, the zoom factor is approximately 1.77 (1.33 x 1.33).

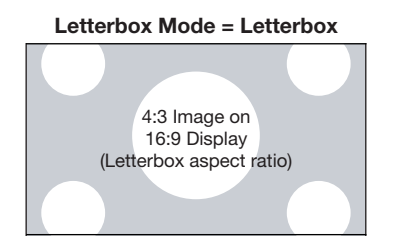

#### **Letterbox Mode = Cinema Fill**

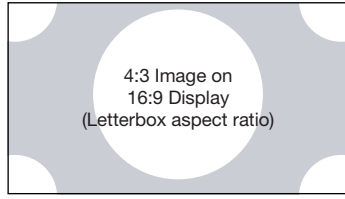

**PROMAGE A SET ASSOCIATE A SET ASSOCIATE A SET ASSOCIATE A SET AND A SET AND A SET AND A SURVEY THAND IN A SURVEY ON A SURVEY AND A SURVEY AND A SURVEY AND NOT A SURVEY AND NOT A SURVEY AND NOT A SURVEY AND NOT A SURVEY AN Input Selection:** Input 1 and Input 2 have both S-Video and Composite video connectors. Input 3 and Input 4 have both Component and Composite video connectors. To specify which connection type you are using – or to switch from one to the other if equipment is connected to both – select Input Selection from the Setup menu and press **ENTER**.

The default setting for all four AV inputs is **Automatic**. With this setting, the DView searches for an active source on both connectors and displays the first one it detects. If equipment is connected to both, Automatic input selection triggers a switch when a source component is disconnected or powered off.

**Monitor Out:** If you have equipment connected to the AV OUT, select Monitor Out from the Setup menu to route either the main or PIP audio/video signals to that output.

**[Overscan](#page-37-13) (not available with PC signals):** Overscan pushes the outside edge of the active picture area of the video signal out beyond the edge of the display area.

Some television programs are produced based on the assumption that older television sets may not display the outer edges of the broadcast picture area. Overscan effectively trims away these inactive, outer edges and enlarges the remaining portion of the image to fill the display area.

Use the on-screen slidebars to set the desired amount of horizontal and vertical overscan, as well as horizontal and vertical image shift.

These settings only affect 480i source material. For HDTV, DVDs and other video sources, Overscan is generally not necessary or desirable.

**[Input Label:](#page-37-26)** You can give each DView input a descriptive name. To do this, select [Input](#page-37-26)  [Label](#page-37-26) from the Setup menu and choose one from the list.

<span id="page-48-0"></span>**[HDMI Audio:](#page-37-21)** If the HDMI source is a PC or other device that does not support audio output via HDMI, set HDMI Audio to PC.

If the source does support audio output via HDMI, set this option to HDMI to route the HDMI (digital) audio signal to the speakers when HDMI1 or HDMI2 is selected.

**[RGB Signal:](#page-37-22)** The RGB input supports both DTV and VESA (computer) resolutions and signal timings. If the RGB source is a computer, select PC. If it is a DTV set-top box or other equipment with an RGB output, select Video.

**[Film Mode:](#page-37-23)** To smooth out moving images from interlaced, standard-definition (SD) sources, select [Film Mode](#page-37-23) and set it to Automatic.

In most cases, the DView detects the proper "pull-down" rate and vertical frequency. However, if your source is jittery and/or tearing you may wish to specify the pull-down rate (2:2 or 3:2) to ensure stable processing for that source.

<span id="page-49-0"></span>**[Auto Backlight:](#page-37-5)** Select [Auto Backlight](#page-37-5) from the Setup menu and set it to On to have the DView adjust the Backlight setting automatically, according to the ambient light level in the viewing area.

**PROD Timer:** Use the **4** or **b** button to set the OSD limer.<br>
menus remain on-screen after selecting them. Select from<br>
increments. When you set the OSD to 0, the menus remain<br>
increments. When you set the OSD to 0, the m **[OSD Timer](#page-37-24):** Use the ◀ or ▶ button to set the OSD Timer. This timer controls how long the menus remain on-screen after selecting them. Select from 0 to 60 seconds, in 10-second increments. When you set the OSD to 0, the menus remain on-screen until you hide them by pressing **EXIT**.

**Auto Off:** Set **Auto Off** to 30, 60 or 120 minutes to have the DView go into standby mode when no source signal is present for the selected amount of time.

When **Auto Off** is set to zero (0) minutes (disabled), the DView remains in normal operating mode, regardless of the presence or absence of an input sync signal.

**HDMI CSC (Color Space Control):** If the color space of the incoming signal on the HDMI1 or HDMI2 input is known, select HDMI CSC from the Setup menu and set it to RGB or Component.

In most situations, the **Auto** setting works well.

#### <span id="page-49-1"></span>**ISF Calibration →**

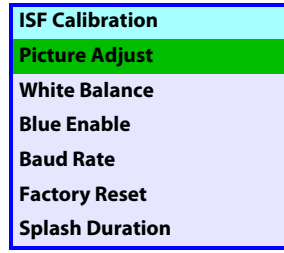

Use the ISF Calibration menu to perform advanced picture quality adjustments. **This menu should be used by ISF-certified technicians only.** 

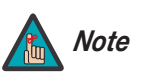

You must enter a passcode to access the ISF Calibration menu.

**Picture Adjust:** The controls in this menu are identical to those in the main [Picture Adjust](#page-40-1)  menu, but are accessible only by entering the ISF Calibration menu passcode. This makes it possible to restore the picture quality settings to what they were when the DView was installed, simply by recalling the "ISF Night" or "ISF Day" preset.

- **Brightness:** Refer to **[Brightness](#page-40-2)** on page 29.
- **Contrast:** Refer to **[Contrast](#page-41-1)** on page 30.
- **Color:** Refer to **[Color Saturation](#page-42-1)** on page 31.
- **Tint:** Refer to **Tint** [on page](#page-42-2) 31.
- **Sharpness:** Refer to **[Sharpness](#page-43-1)** on page 32.
- **• [ADC Phase Adj.](#page-37-31):** This control works similarly to the Phase adjustment for RGB signals (refer to **Phase** [on page](#page-45-0) 34). Use it to improve the apparent sharpness of 720p and lower-resolution Component, S-Video or Composite sources. For best results, adjust ADC Phase while displaying a "Sharpness" pattern [\(Figure 4-5](#page-43-0)).
- **[DNR:](#page-37-1)** Refer to **DNR** [on page](#page-43-2) 32.
- **• [MPEG NR](#page-37-3):** Refer to **[MPEG NR](#page-43-3)** on page 32.
- **• [Backlight](#page-37-4):** Refer to **[Backlight](#page-43-4)** on page 32.

**• [Color Temp.:](#page-37-33)** To choose a color temperature setting, select [Color Temp.](#page-37-33) from the [Picture](#page-37-36)  [Adjust](#page-37-36) menu and press **ENTER**. (Color temperature defines the "color of gray.") The choices are 5400K, 6500K, 8500K and Custom. The default setting, 6500K, is appropriate for most situations. Higher settings produce a "bluer" picture; lower ones impart a reddish hue to the image.

Each color temperature setting has six (6) "white balance" parameters associated with it (two each for red, green and blue). (The White Balance settings for the 5400K, 6500K and 8500K color temperatures are factory-set and cannot be changed.)

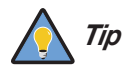

To create a "Custom" color temperature, select Custom from the Color Temp. menu and press **ENTER**. Then, press **ENTER** a second time to go directly to the White Balance menu. (This shortcut is available only from the ISF Calibration menu.)

- **• [Gamma:](#page-37-34)** Refer to **Gamma** on page 33.
- Extrainment contemperature, series to sustain infraction in the contemperature and the contemperature, sheets contemperature, the White Balance menu. (This shortcut is available only from the White Balance menu. (This shor **• [Black Level:](#page-37-35)** This control compensates for incoming elevated black levels present in certain video signals. The default setting (32) results in a minimum black level of approximately 0 IRE. Adjust as needed to match the dynamic range of the source; increase the value if blacks appear elevated (dark gray). If blacks appear "crushed" (too dark), use a lower settting.
- **Save Settings:** For each input and supported resolution, the DView lets you save image quality settings as presets that you can recall at a later time. You can create up to three presets – designated "Custom," "ISF Day" and "ISF Night" – per input and resolution.

You should save changes to any of the following settings to a preset; otherwise they will be lost when a new input source or resolution is selected:

- Brightness
- **Contrast**
- Color saturation
- Tint
- **Sharpness**
- Gamma
- Color temperature selection (5400, 6500, 8500 or Custom)

To save image settings to a preset, select [Save Settings](#page-37-37) from the [Picture Adjust](#page-37-36) menu and select "Custom," "ISF Day" or "ISF Night."

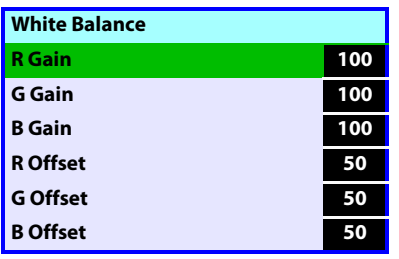

<span id="page-51-0"></span>**White Balance:** To remove any trace of color from the white areas of the displayed image, set the Color Temp. to Custom. Then, choose [White Balance](#page-37-41) from the [ISF Calibration](#page-37-40) menu and press **ENTER**.

- **Gain:** Use the Gain controls to correct color imbalances in the bright areas of the image. A good way to do this is to use a test pattern consisting mostly of solid white areas, such as an 80 IRE "window" pattern. If the white areas contain traces of red, green or blue, decrease the Gain for that color.
- **Offset:** Use the Offset controls in the White Balance sub-menu to correct color imbalances in the dark areas of the image. A good way to do this is to use a test pattern consisting mostly of dark gray areas, such as a 30 IRE "window" pattern. If the gray areas contain traces of red, green or blue, decrease the Offset for that color.

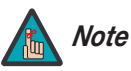

**PROBABT AND SET AND MANUTE CONSIDERATIONS** that the SET GREEN CONSIDERATION CONTECT AND MONE CONTECT AND MANUTE CONTECT AND MANUTE CONTECT any white balance adjustments you as a "Custom" be changed. **Always set the Color** Any white balance adjustments you make here are automatically stored as a "Custom" color temperature. The White Balance settings for the 5400K, 6500K and 8500K color temperatures are factory-set and cannot be changed. **Always set the Color Temp. to Custom before making any white balance adjustments, so you can see how those adjustments affect the image.**

**Blue Enable:** Blue Enable removes all red and green color information from the image, simulating a blue filter. You can use it instead of a blue filter when performing color and tint adjustments.

<span id="page-51-2"></span>**Baud Rate:** Select Baud Rate from the ISF Calibration menu to set the data transfer rate of the DView's RS-232 SERVICE port. (This setting must match the data rate of the device connected to the RS-232 input.)

**Serial Link:** Select Serial Link from the ISF Calibration menu to configure the RS-232 Service port (see Figure 3-9) for normal operation (On) or for software upgrades (Off).

**Factory Reset:** To reset all DView settings to their factory defaults, select Factory Reset from the ISF Calibration menu and press **ENTER**. **This command is not undoable. Use it with caution!**

**Splash Duration:** Use Splash Duration to control how long the DView splash screen remains on-screen after power-up; see Figure 4-6. To prevent this screen from appearing, set the Splash Duration to 0.

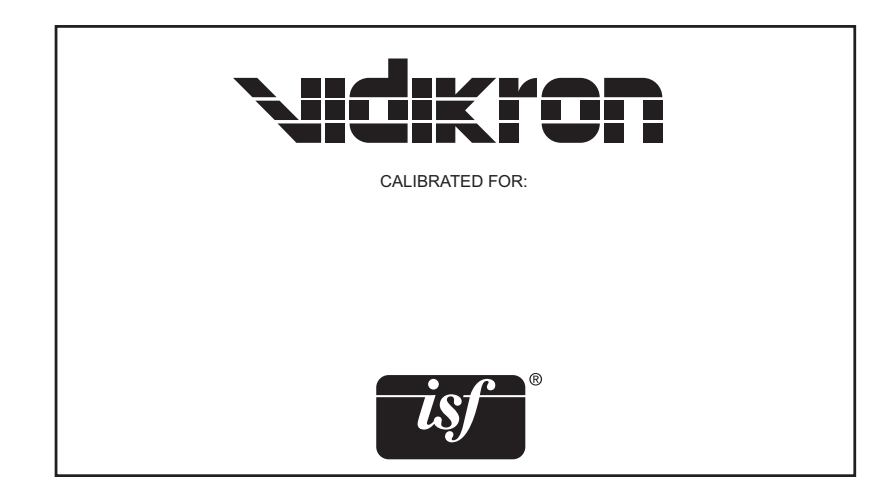

<span id="page-51-1"></span>**Figure 4-6. DView Splash Screen**

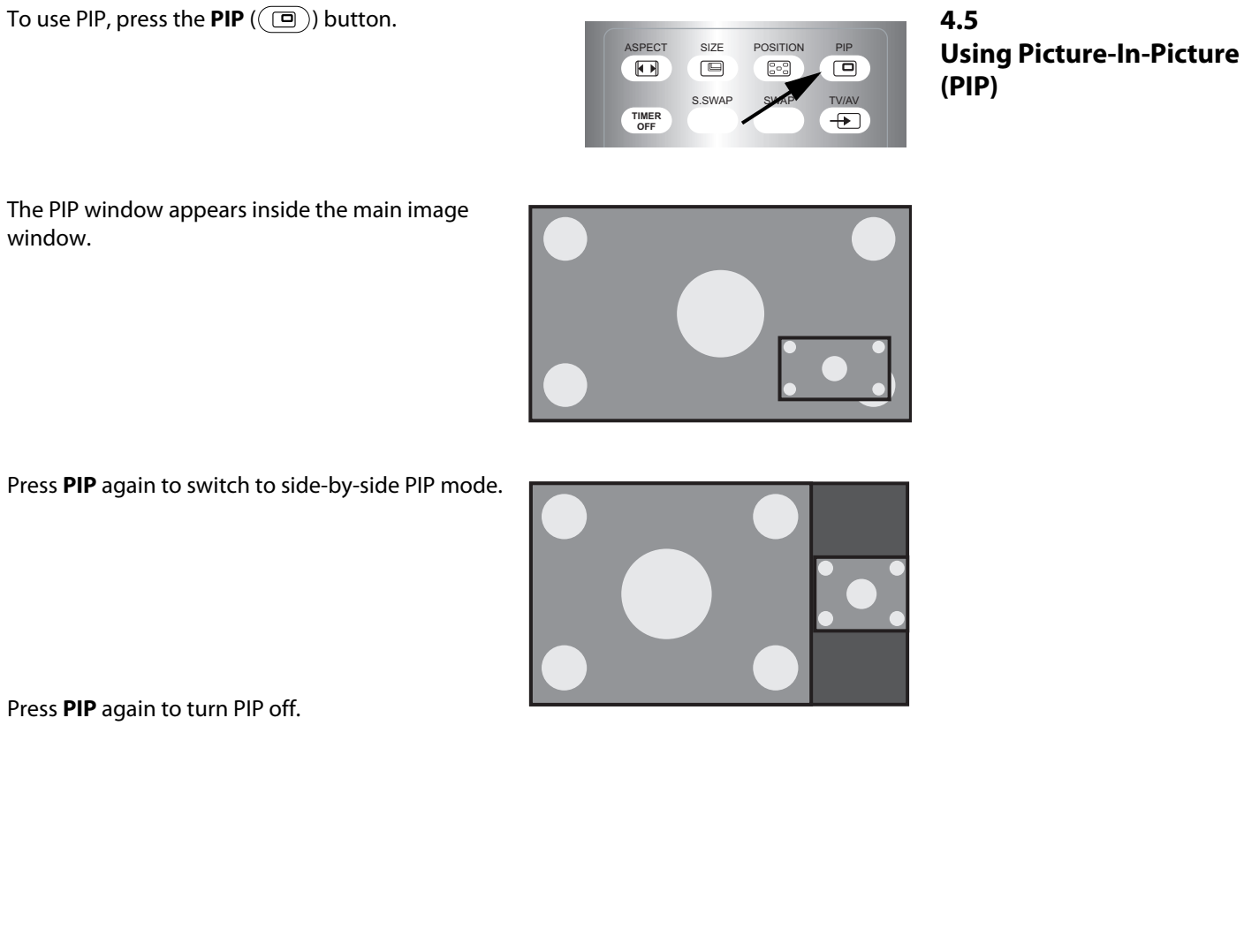

Press **PIP** again to turn PIP off.

Press the **TV/AV** button ((  $\textcircled{\texttt{+}}\textcircled{\texttt{+}}$  )) to select a PIP signal source. For each source, [Table 4-3](#page-53-0) shows which of the other sources are available as a PIP source.

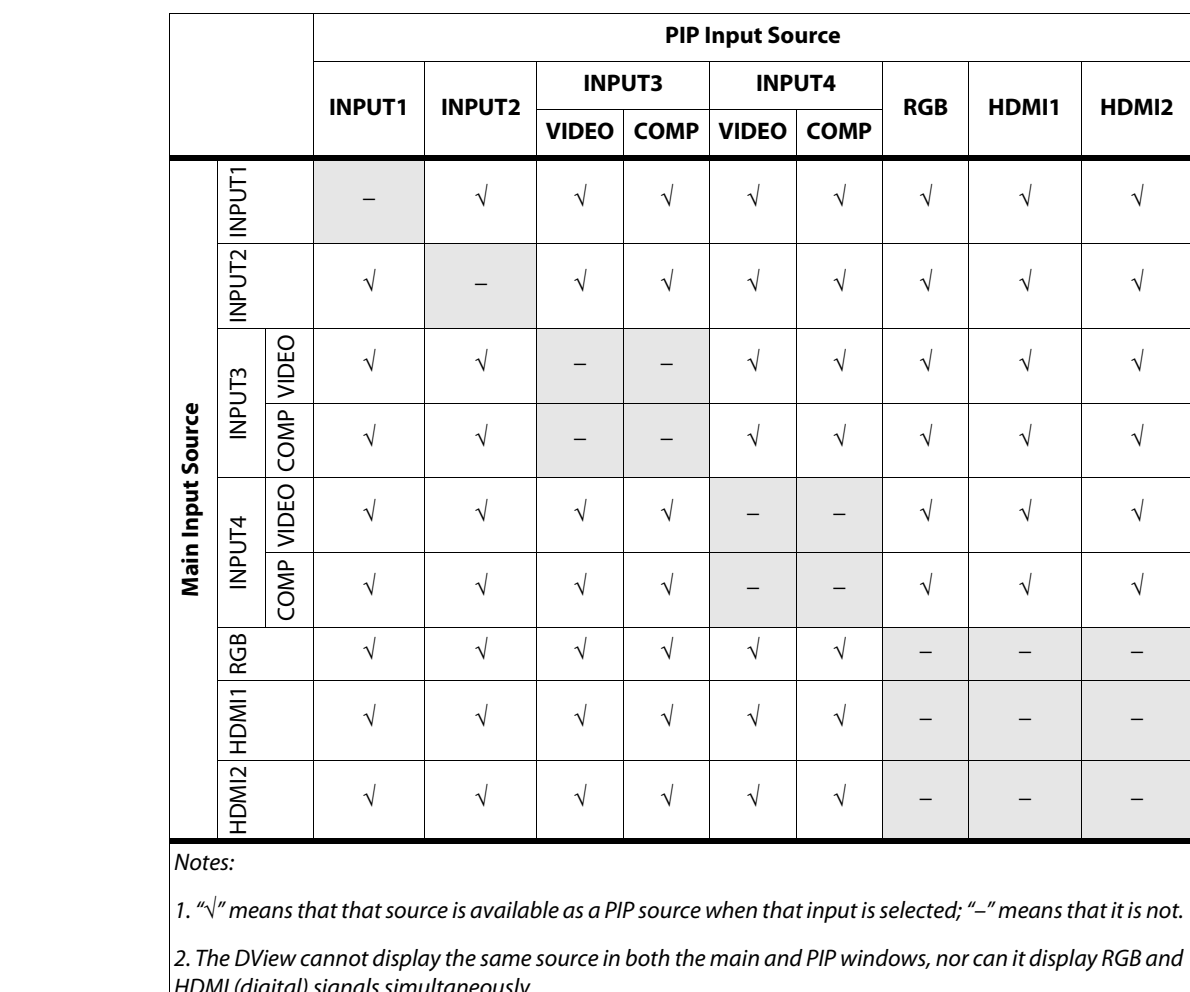

## <span id="page-53-0"></span>**Table 4-3. Available Main and PIP Source Combinations**

Notes:

1. "√" means that that source is available as a PIP source when that input is selected; "–" means that it is not.

2. The DView cannot display the same source in both the main and PIP windows, nor can it display RGB and HDMI (digital) signals simultaneously.

To change the PIP window position, press the **POSITION Changing the PIP Position**  $(\sqrt{3})$  button on the remote control repeatedly until the window is in the desired position.

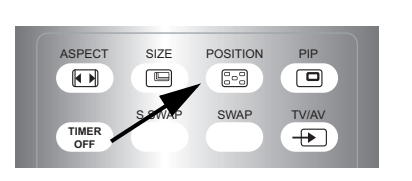

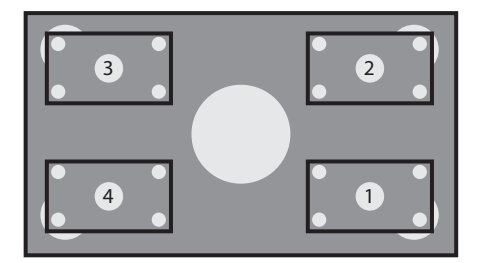

To change the PIP window size, press the **SIZE** ( $\text{CD}$ ) **Changing the PIP Size** button on the remote control repeatedly to achieve the desired window size.

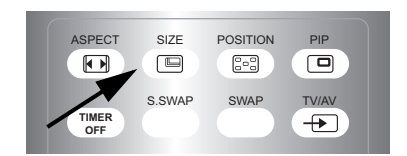

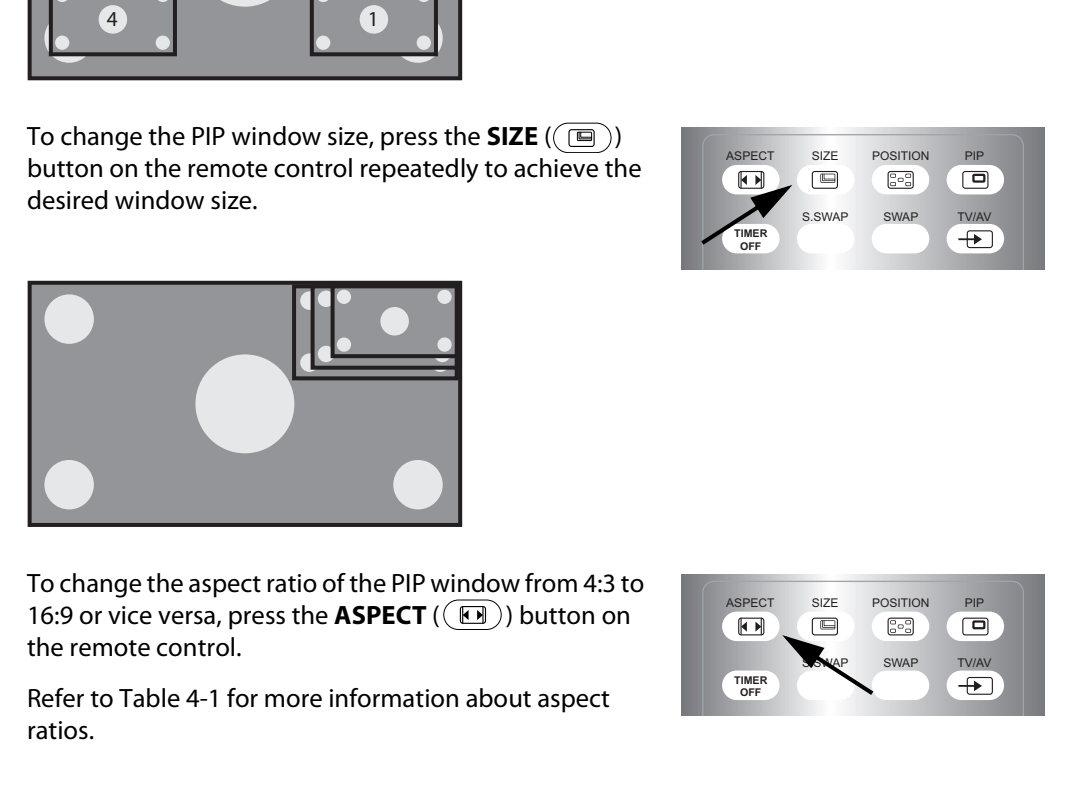

To change the aspect ratio of the PIP window from 4:3 to 16:9 or vice versa, press the **ASPECT** ( $\textcircled{\tiny{1}}$ ) button on the remote control.

Refer to [Table 4-1](#page-39-0) for more information about aspect ratios.

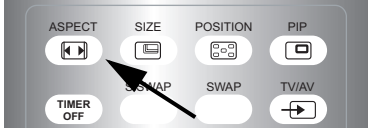

**Changing the PIP Aspect Ratio** 

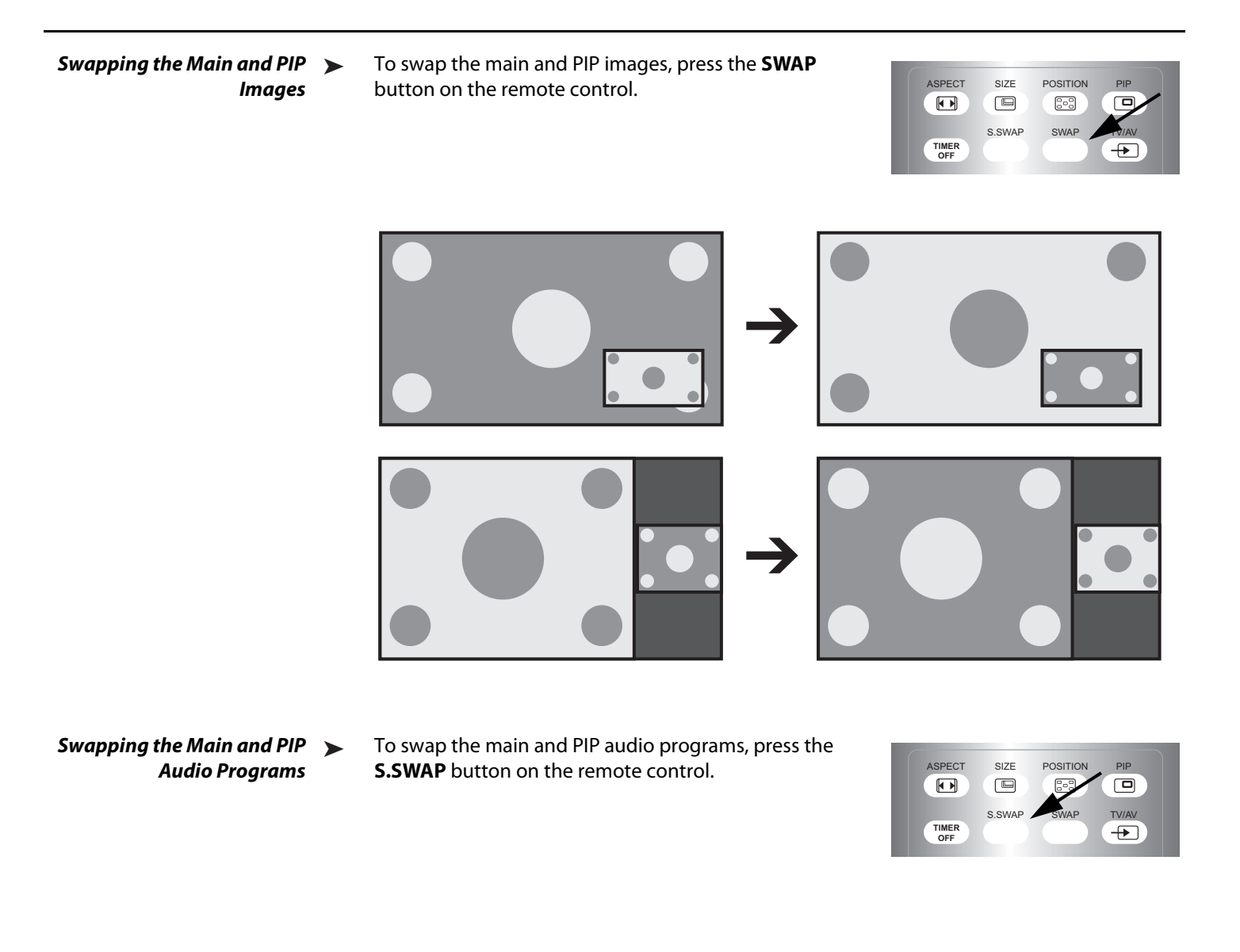

- **Swapping the Main and PIP Audio Programs**
- ► To swap the main and PIP audio programs, press the <br>► ASPECT SIZE POSITION PIP **S.SWAP** button on the remote control.

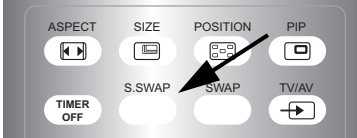

## <sup>5</sup>**Maintenance and Troubleshooting**

<span id="page-56-1"></span>Regular cleaning will extend the life and performance of the DView. Before cleaning, be sure to unplug the power cord from the power outlet.

Do not under any circumstances use solvents such as benzene or thinner to clean the DView. Doing so may cause deterioration or peeling of paint from the display or remote control unit.

Wipe the display and remote control gently with a soft cloth. In case of excessive dirt buildup, dampen a soft cloth with a diluted neutral cleaning detergent. Wring the cloth thoroughly, then wipe the component and dry it with a dry soft cloth.

After dusting, wipe the screen gently using a soft cloth (cotton, flannel etc.). Do not use tissue **< Cleaning the Screen** or coarse fabric. The screen surface is easily scratched; do not rub it or hit it with a hard object.

If you clean the surface of the screen with a wet cloth, do not allow water droplets on the surface to enter into the product; this may cause a malfunction.

remotation of peemig or paint nont the usplay or remote control unit.<br> **PRECIMBON EXECUTE ASSET ASSET ASSET ASSET ASSET ASSET ASSET ASSET AND THE USE AND THE SET AND THE ART AND TH<br>
PRECIMBON FIRM A dry soft cloth, (cotton** As a general rule, use a vacuum cleaner about once a month to clean the vents on the rear **Cleaning the Vents** panel of the display of dust buildup (set the vacuum cleaner to its weakest setting when doing this). If not removed, accumulated dust can cause the internal temperature to increase, resulting in possible breakdown or fire.

[Table 5-1](#page-56-0) provides some general guidelines for troubleshooting problems you may encounter with the DView. If the suggested solutions fail to resolve the problem or if you encounter an issue not described here, please contact your Vidikron dealer or Vidikron Technical Support.

## **5.1 Cleaning**

- **Cleaning the Display Panel Body and Remote Control**
- 
- 

## **5.2 Troubleshooting Tips**

## <span id="page-56-0"></span>**Table 5-1. Troubleshooting Chart**

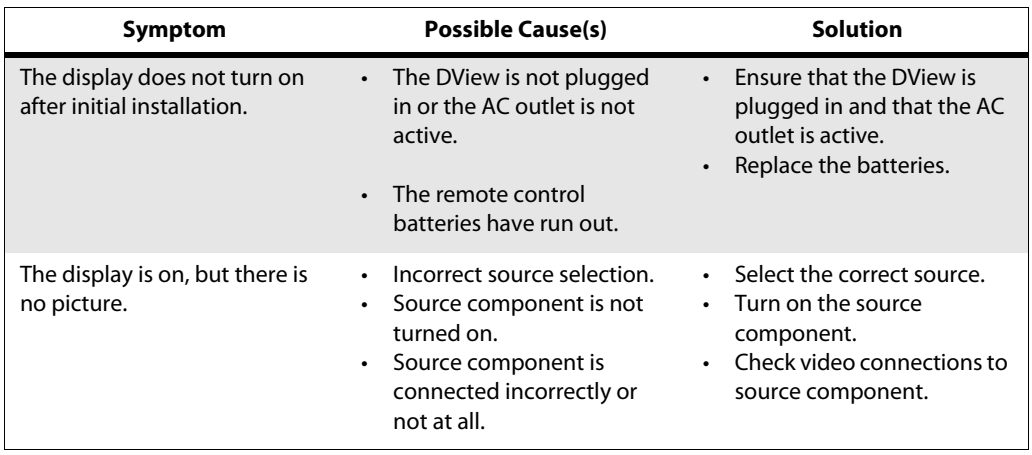

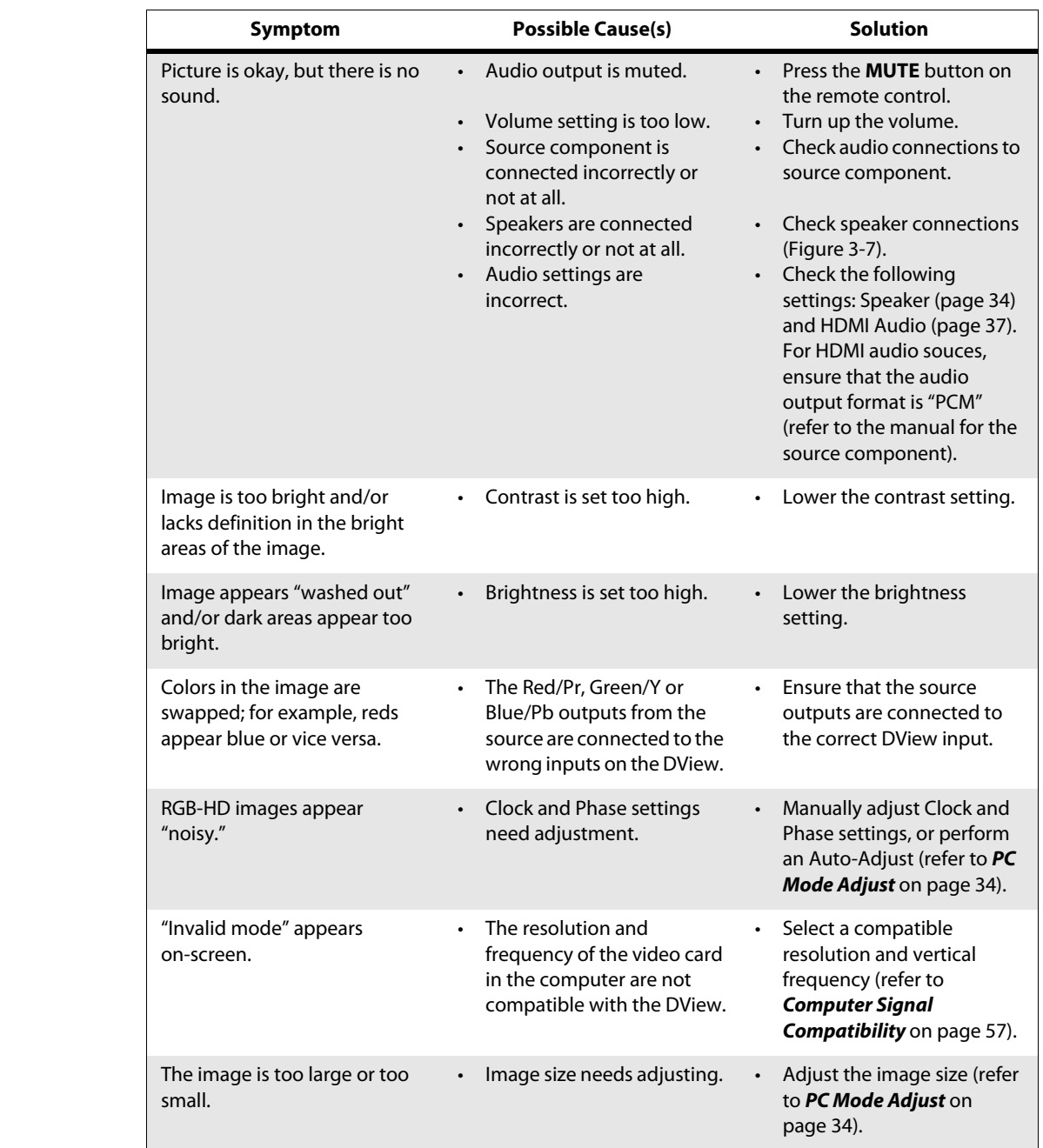

## **Table 5-1. Troubleshooting Chart (continued)**

## <sup>6</sup>**Serial Communications**

<span id="page-58-1"></span>To interface the DView with a home theater automation/control system or a PC running terminal emulation software, connect it to your control system or PC as shown in [Figure 3-9](#page-32-0). (Use a straight-through cable.)

Configure the RS-232 controller or PC serial port as follows: no parity, 8 data bits, 1 stop bit and no flow control. Set the baud rate to match that of the DView RS-232 port. To check the baud rate setting, select Baud Rate from the ISF Calibration menu (refer to page 40).

- Commands are in ASCII format and are not case-sensitive.
- A carriage return is not required after a command.
- When you send a valid command, the DView executes it and acknowledges it with a right-bracket character (]) followed by the four-digit numeric code you sent; for example, ]0002.
- When you send an invalid command (one followed by values outside the valid range for that command), the DView ignores it and returns >MAX or <MIN instead of the four-digit code.
- When you send an unrecognized/misspelled command, the DView ignores it and returns -N/A instead of the four-digit code.

[Table 6-1](#page-58-0) lists the RS-232 command set.

## <span id="page-58-0"></span>**Table 6-1. Serial Commands**

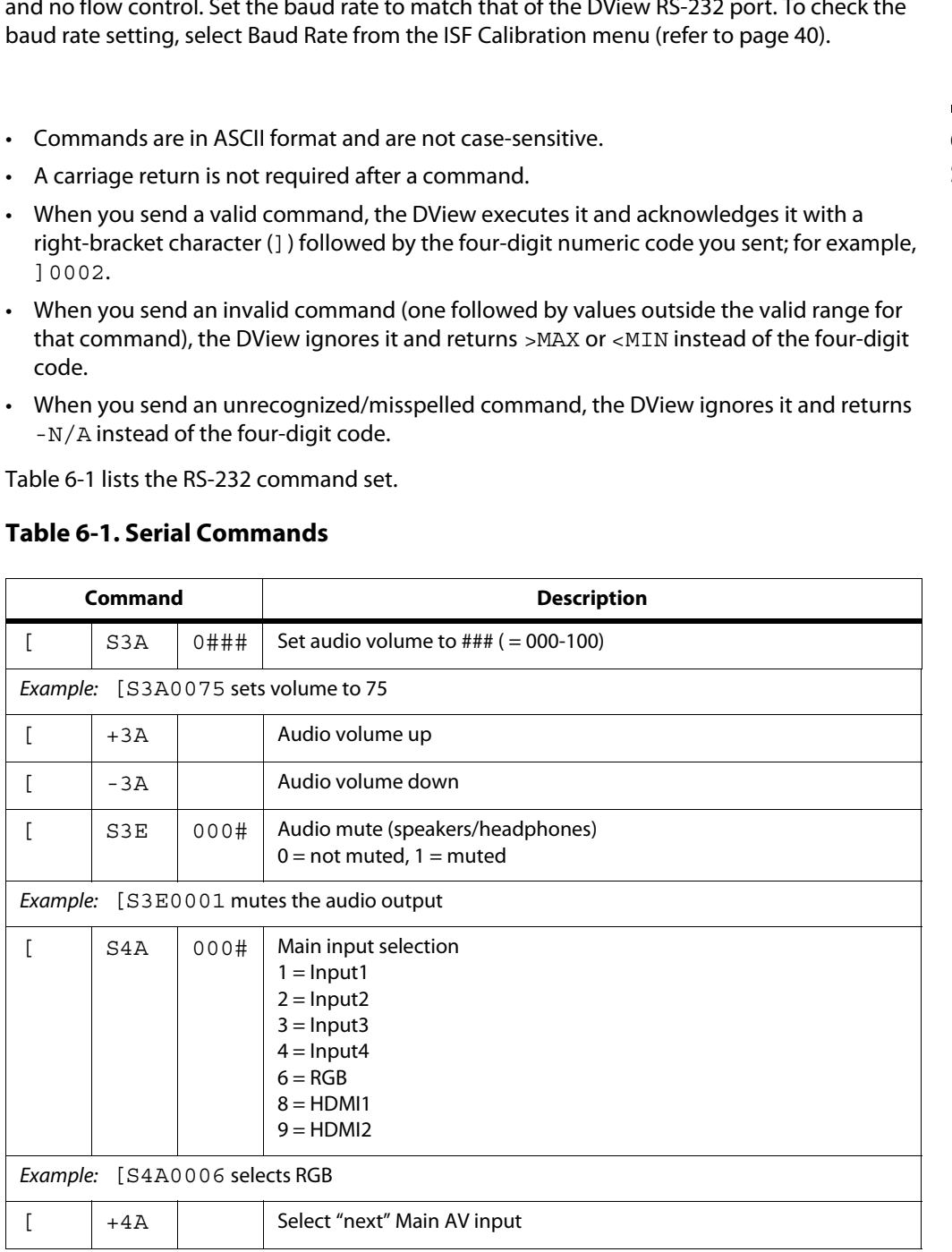

## **6.1 RS-232 Connection and Port Configuration**

## **6.2 Serial Command Syntax**

## **Table 6-1. Serial Commands**

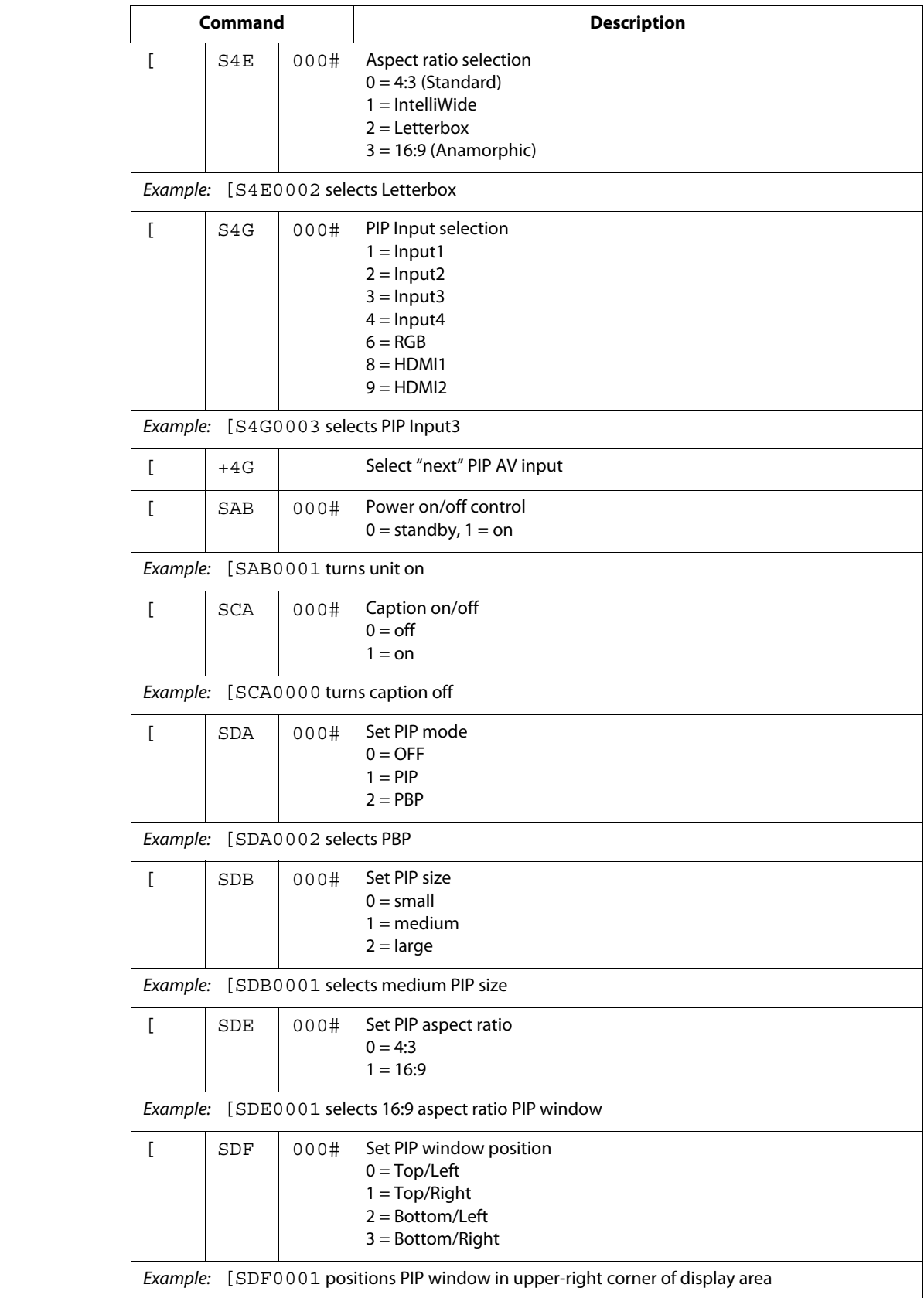

## **Table 6-1. Serial Commands**

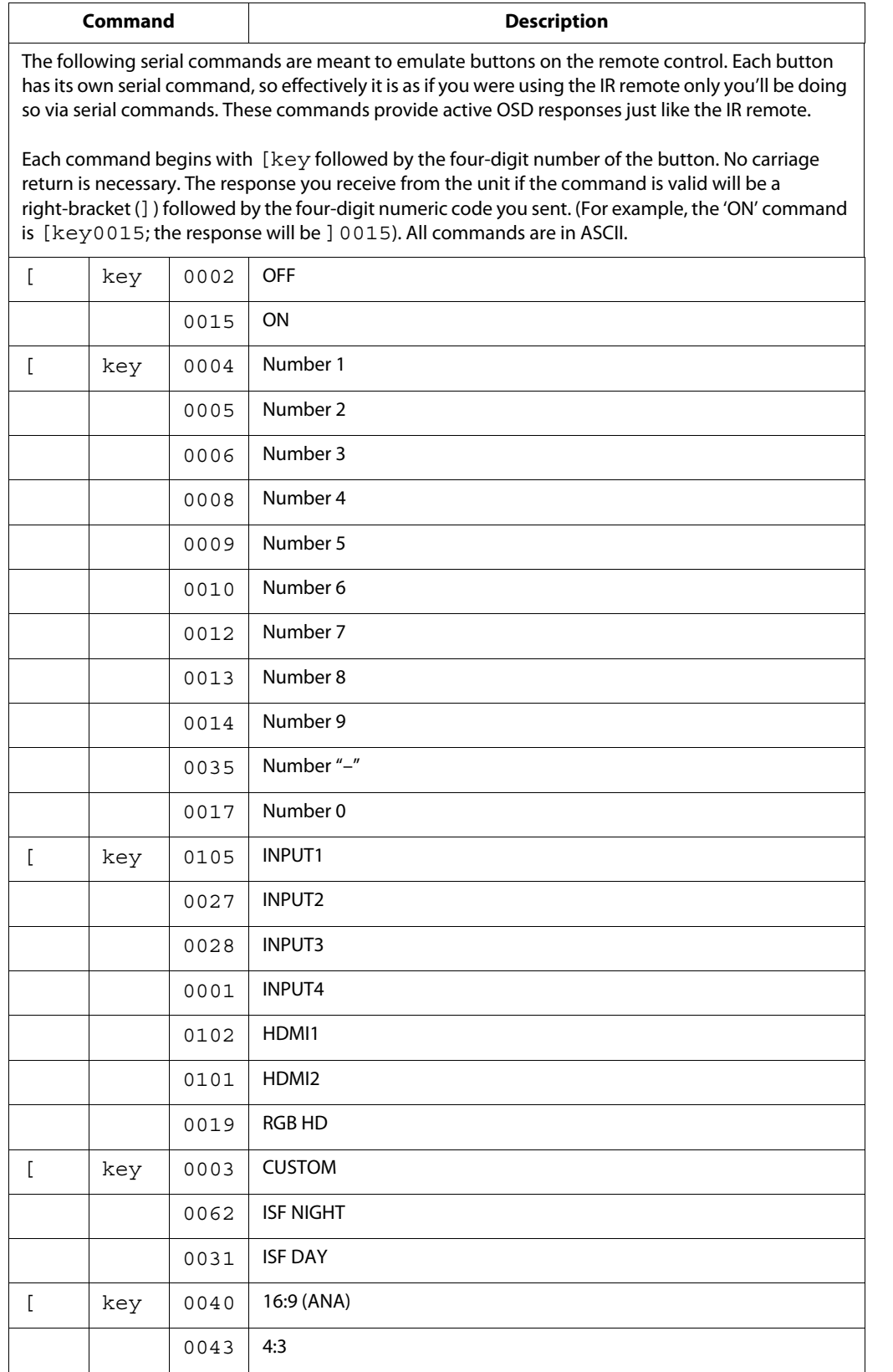

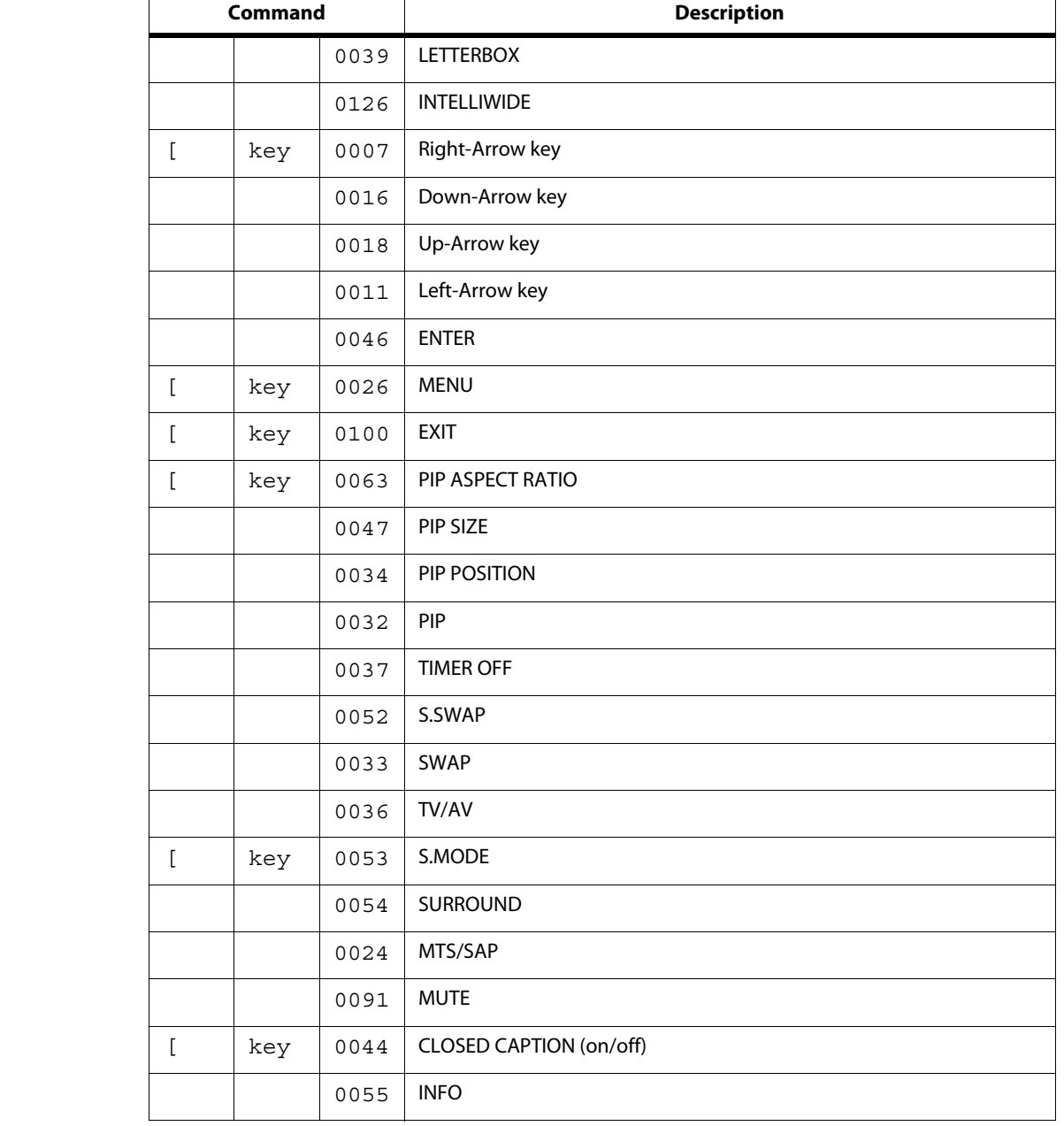

## **Table 6-1. Serial Commands**

 $\mathbf{r}$ 

## **Notes:**

[Serial Communications](#page-58-1)

# <sup>7</sup>**Specifications**

<span id="page-64-1"></span>[Table 7-1](#page-64-0) lists the DView specifications.

## <span id="page-64-0"></span>**Table 7-1. DView Specifications**

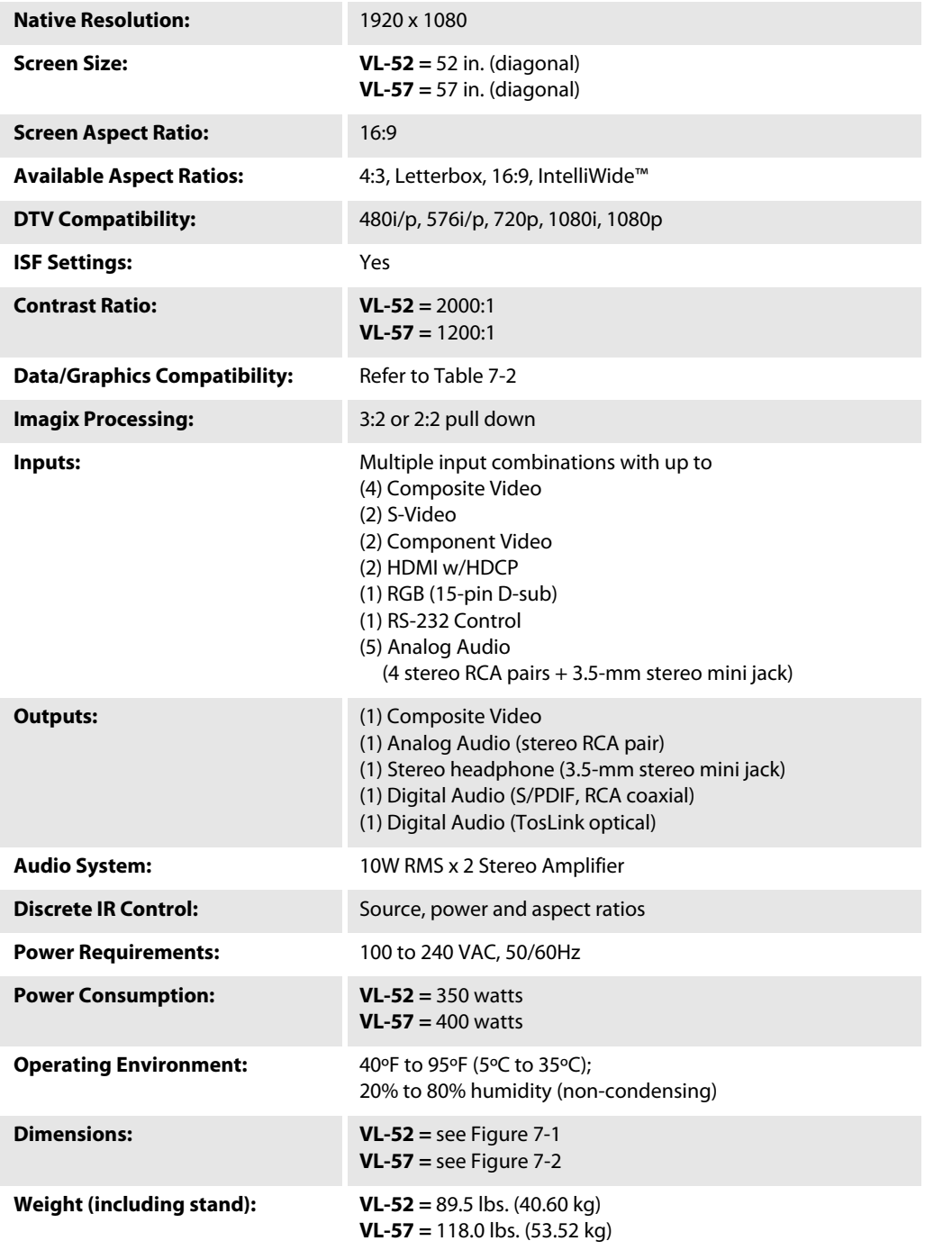

## **7.1 DView Specifications**

## **Table 7-1. DView Specifications (continued)**

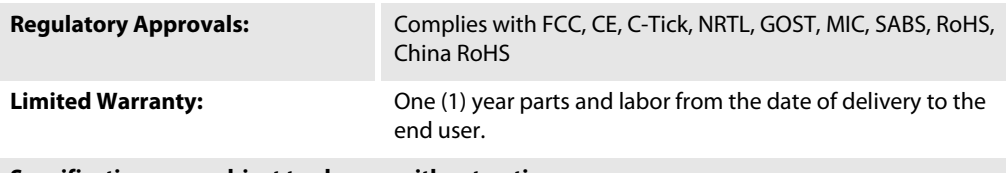

**Specifications are subject to change without notice.** 

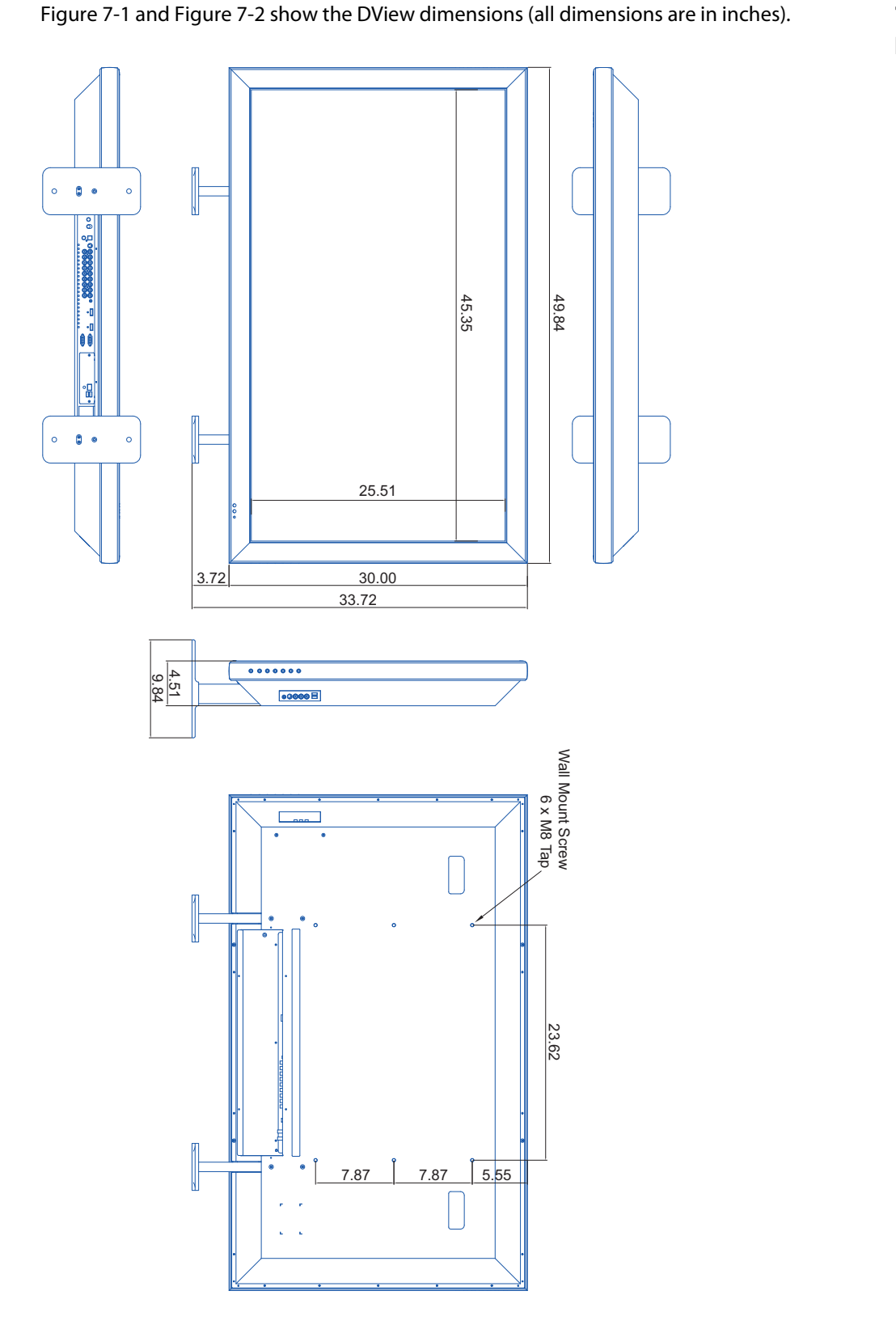

**7.2 DView Dimensions**

<span id="page-66-0"></span>**Figure 7-1. VL-52 Dimensions**

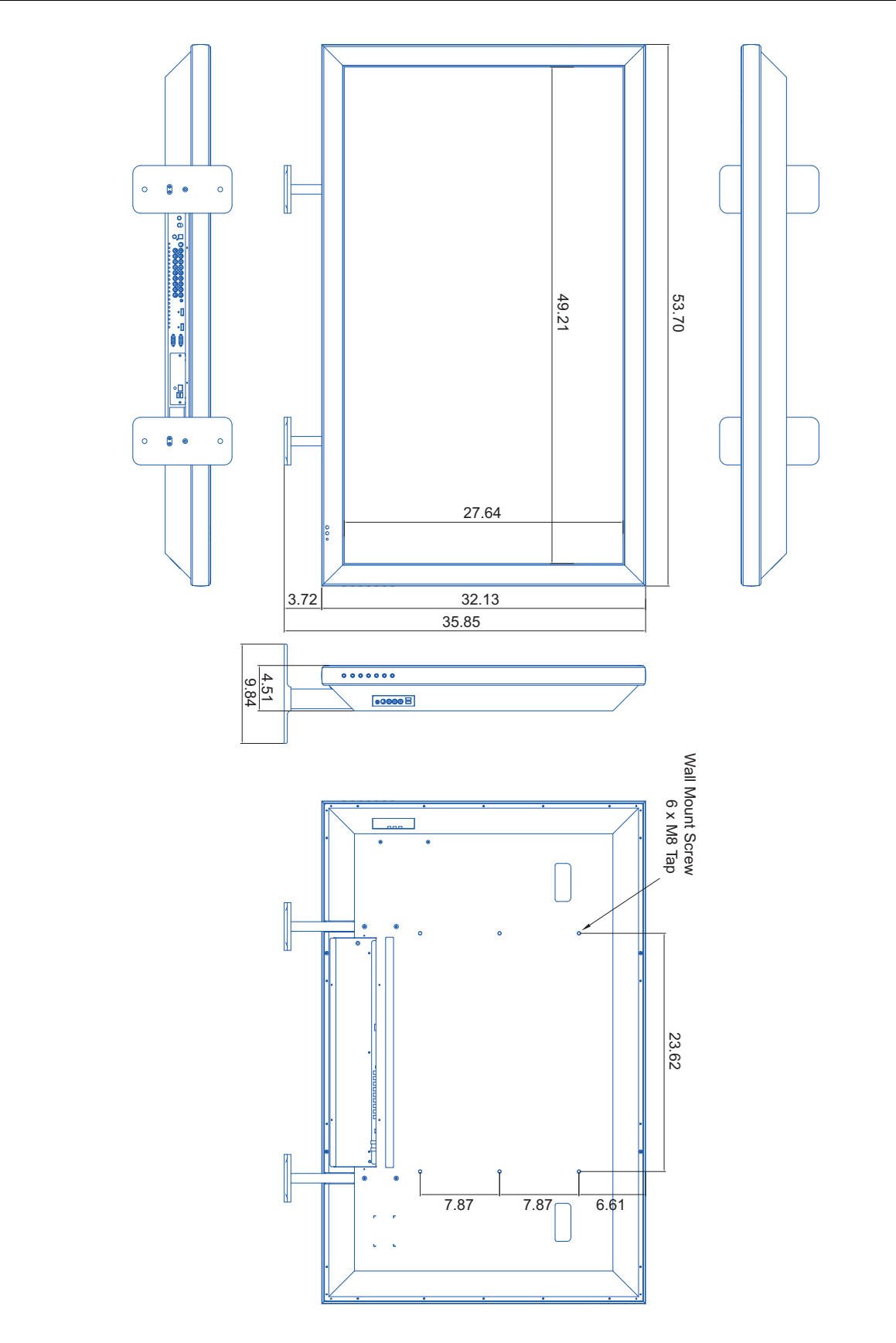

<span id="page-67-0"></span>**Figure 7-2. VL-57 Dimensions**

The DView can display video signals from a variety of computer sources via its RGB-HD and HDMI inputs.

[Table 7-2](#page-68-1) lists the signal types that are compatible with the DView, and indicates which of those are VESA standards.

## <span id="page-68-0"></span>**7.3 Computer Signal Compatibility**

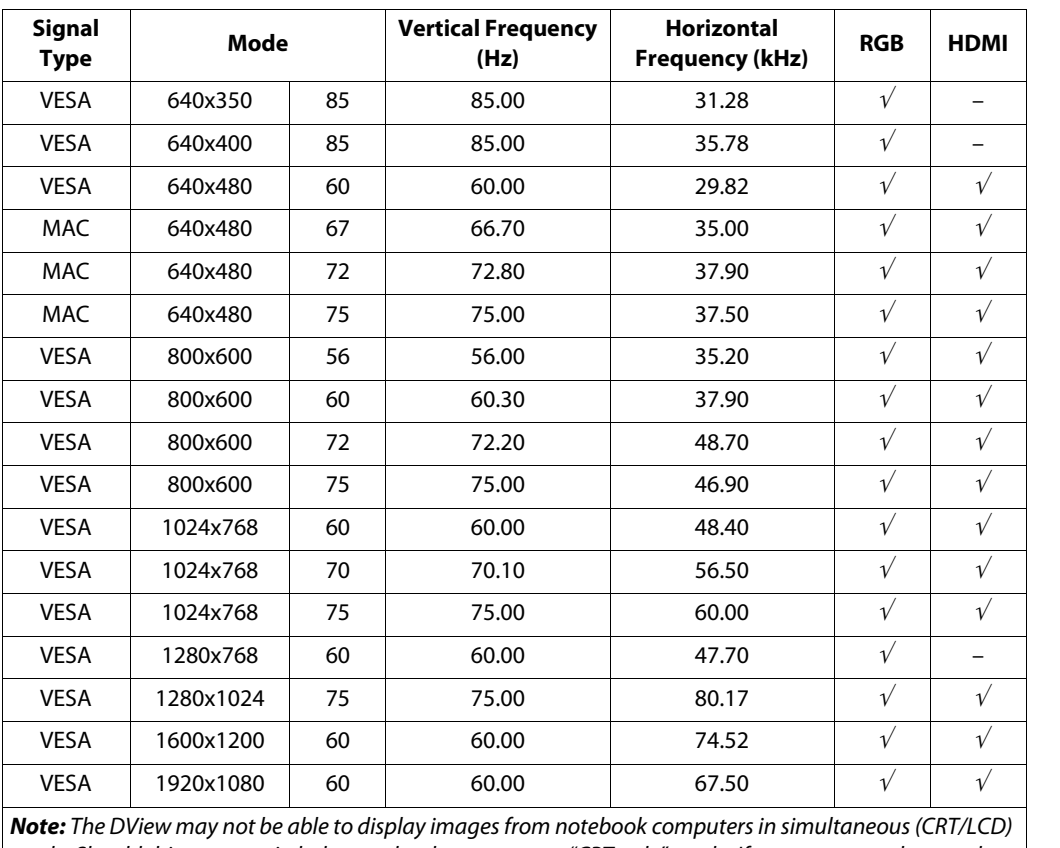

## <span id="page-68-1"></span>**Table 7-2. Computer/Video Signal Compatibility Chart**

mode. Should this occur, switch the notebook computer to "CRT only" mode. If you are unsure how to do this, refer to your notebook computer's user manual.

## **Notes:**

020-0714-00 Rev. B January 2008

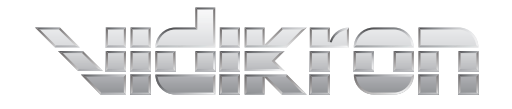

Vidikron 2900 Faber Street Union City, CA 94587 510-324-5900 Fax 510-324-5905 1-888-4-VIDIKRON www.vidikron.com

SERIAL NUMBER

 $\overline{\phantom{0}}$ 

 $\Box$ 

 $\overline{\Gamma}$ 

 $\mathrel{\sqsubseteq}$